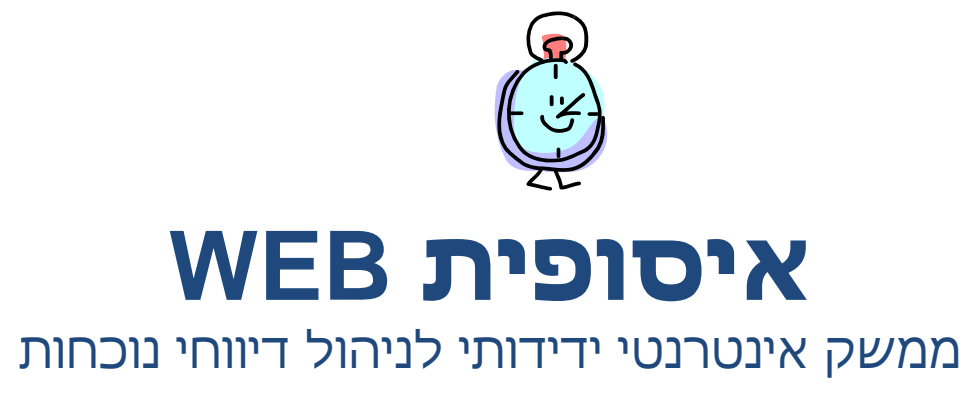

# **מדריך הפעלה למשתמש**

## **.1 כניסה למערכת**

בכדי להיכנס למערכת יש לפתוח דפדפן אינטרנט ולהיכנס לכתובת http://isufit/

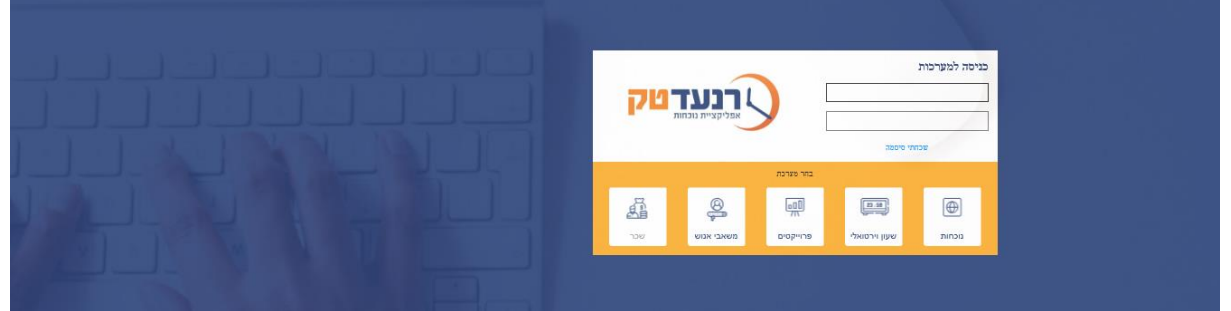

יש להכניס:

- קוד עובד: שם משתמש
- סיסמא: סיסמת משתמש

# לאחר מכן יש ללחוץ על **מערכת נוכחות או שעון וירטואלי או פרויקטים או מערכת משאבי אנוש.**

\*במידה וקיים ממשק directory Active הכניסה תהיה אוטומטית.

[https://youtu.be/Mj\\_O8l00EZ4](https://youtu.be/Mj_O8l00EZ4) **קיצור דרך להדרכה כללית**

#### **.2 מסך נוכחות עובד ראשי**

## **2.1 רמה חודשית קליטה ידנית מסך המשמש לצפייה/תיקון נתוני נוכחות והיעדרויות ברמה יומית וחודשית בחתך מנהל/עובד. המסך מציג נתוני שעון ונתוני נוכחות והיעדרויות ידניים.**

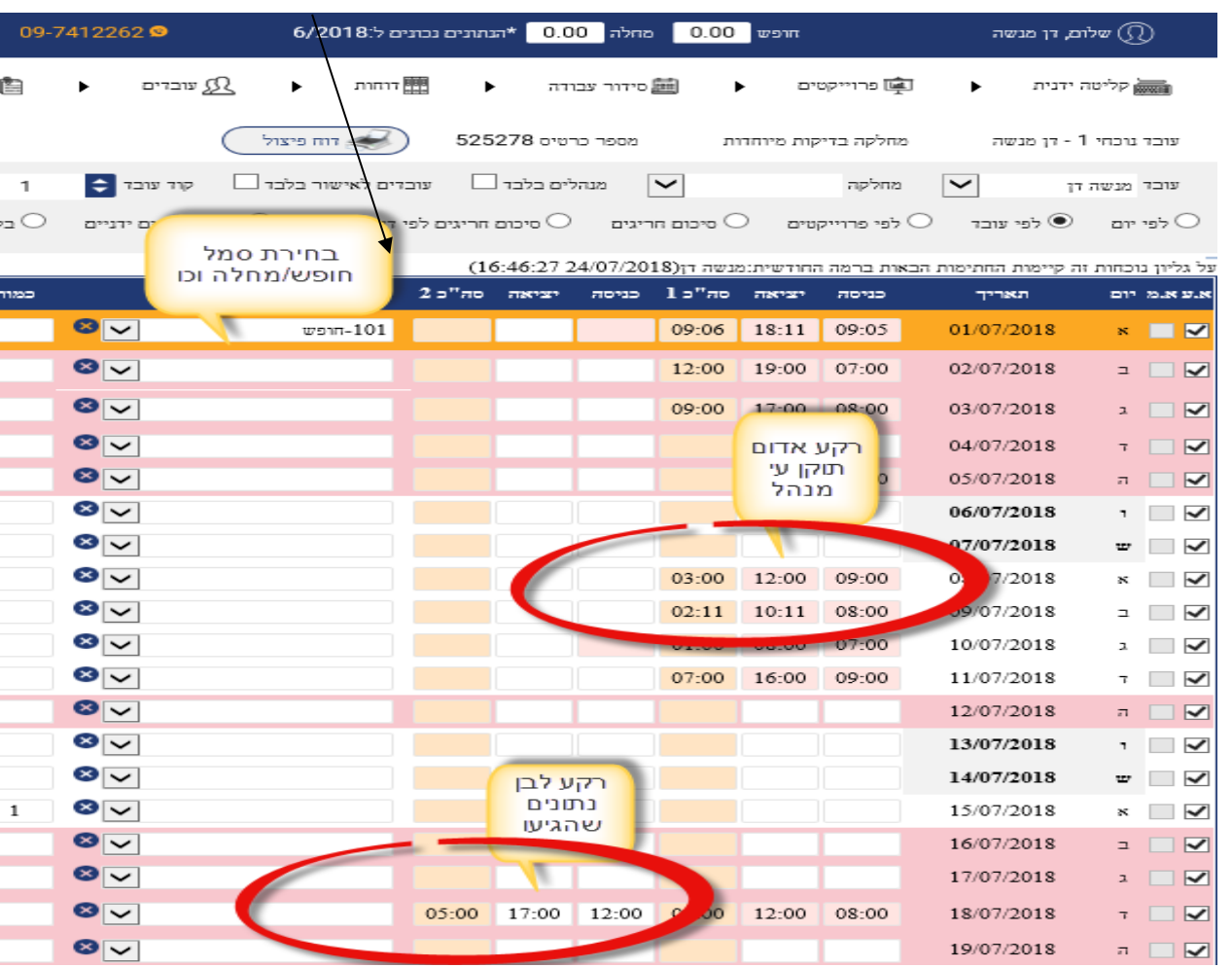

## **אופן הוספת נתונים במערכת:**

.1 בחירת היום וקוביית כניסה ואו יציאה.

2. הקלדת השעה בצורה זו לדוגמא <mark>כניסה22:00.</mark>

3. מעבר לקובייה אחרת ולחיצת עכבר שמאלית (כמו באקסל) תעדכן את השעה

- .4 להוספת סמל היעדרות:
- 4.1 לחיצה אל חץ בקוביית סמל ,ובחירת הסמל המתאים.

.5ניתן לחייב עובד בהוספת הערות בכל תיקון-ללא הערה לא ייתן לשמור שינוי.

.6לא לאפשר לעובד לשנות נתוני שעון מקורי.

#### סימון היעדרות מרובה.

ניתן לדווח היעדרות כגון חופש/מחלה לתקופה.

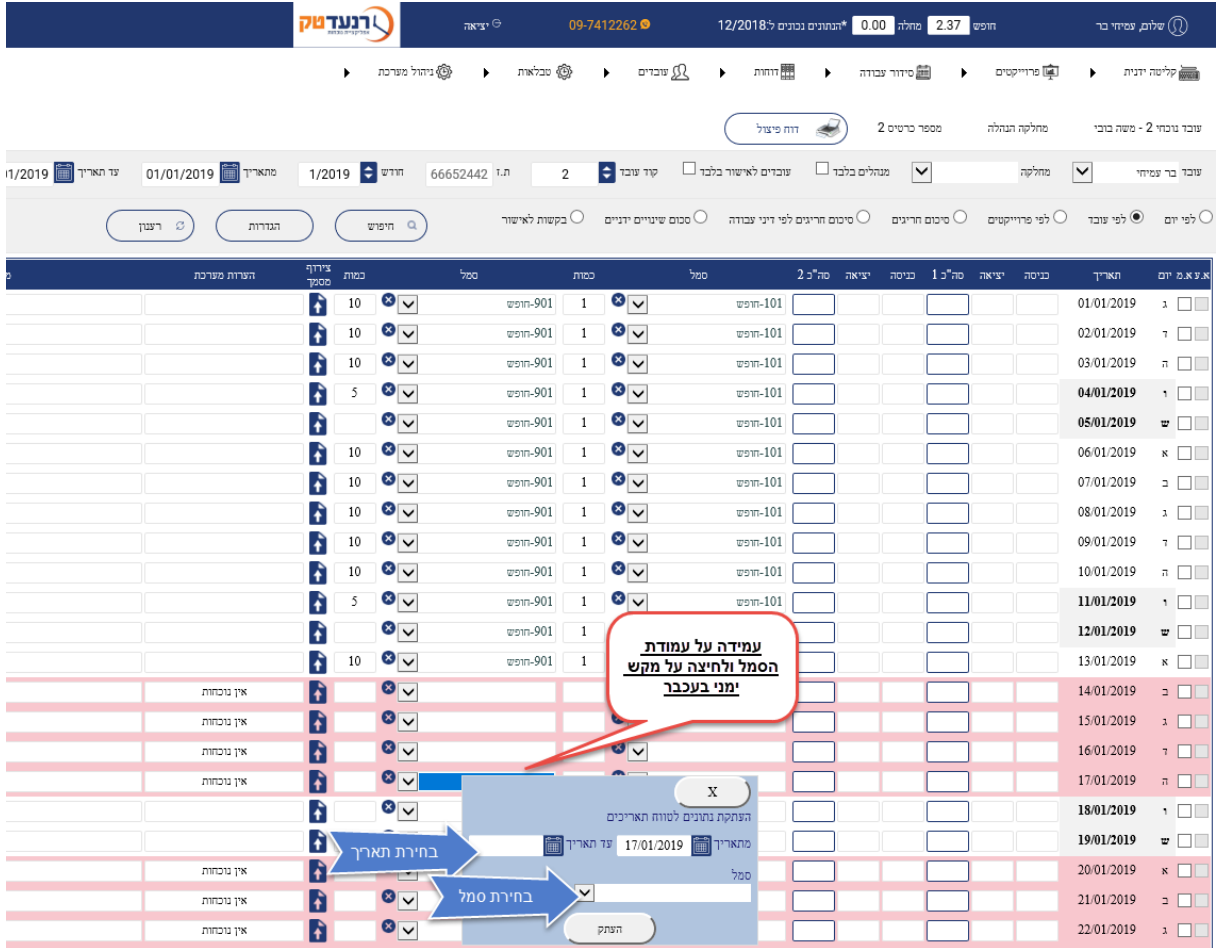

## 2.2אפשרות צרוף מסמך

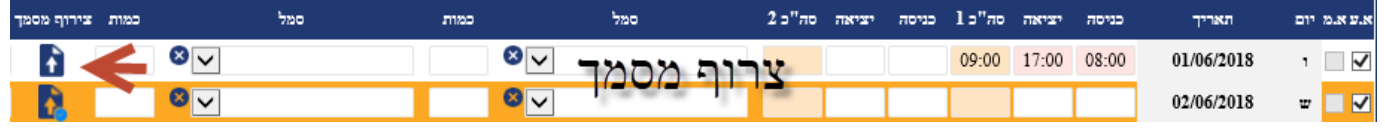

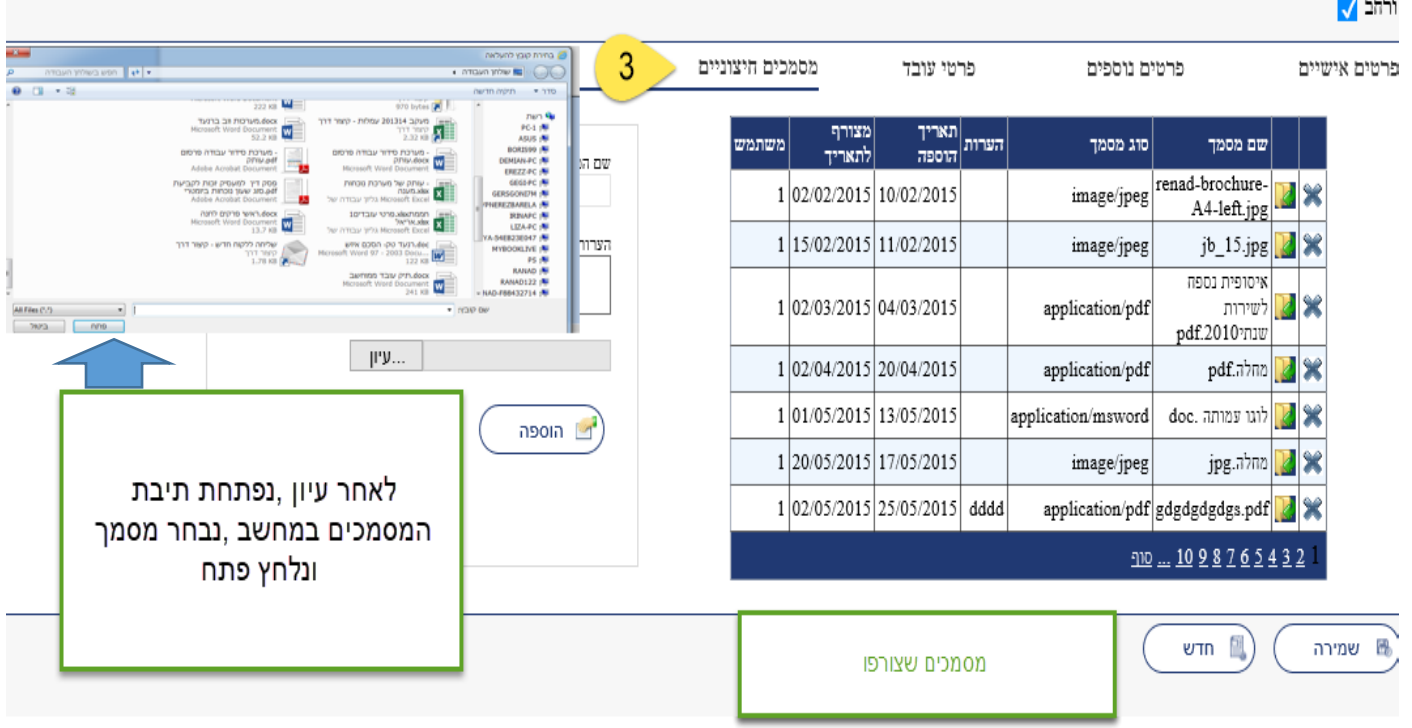

- 1. לחיצה על מעטפה, לחיצה על עיון –פותח תיקיה של מסמכים סרוקים(של העובד).
	- .2 בחירת המסמך אותו ירצה העובד לצרף.
		- .3 כתיבת שם המסמך (אופציה).
			- .4 לחיצה על הוספה .

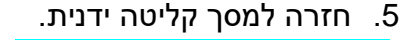

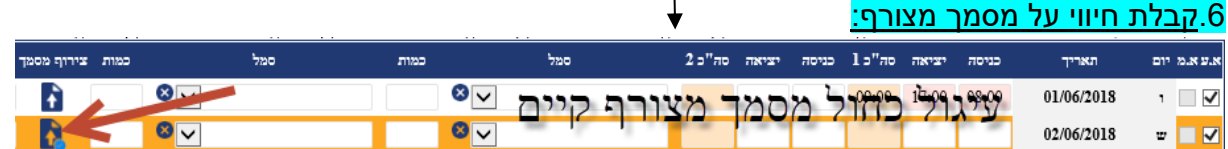

**2.3מסך נוכחות עובד ראשי ברמה יומית קליטה ידנית-מציג את עובדים של מפעל/מחלקה ברמת יום.**

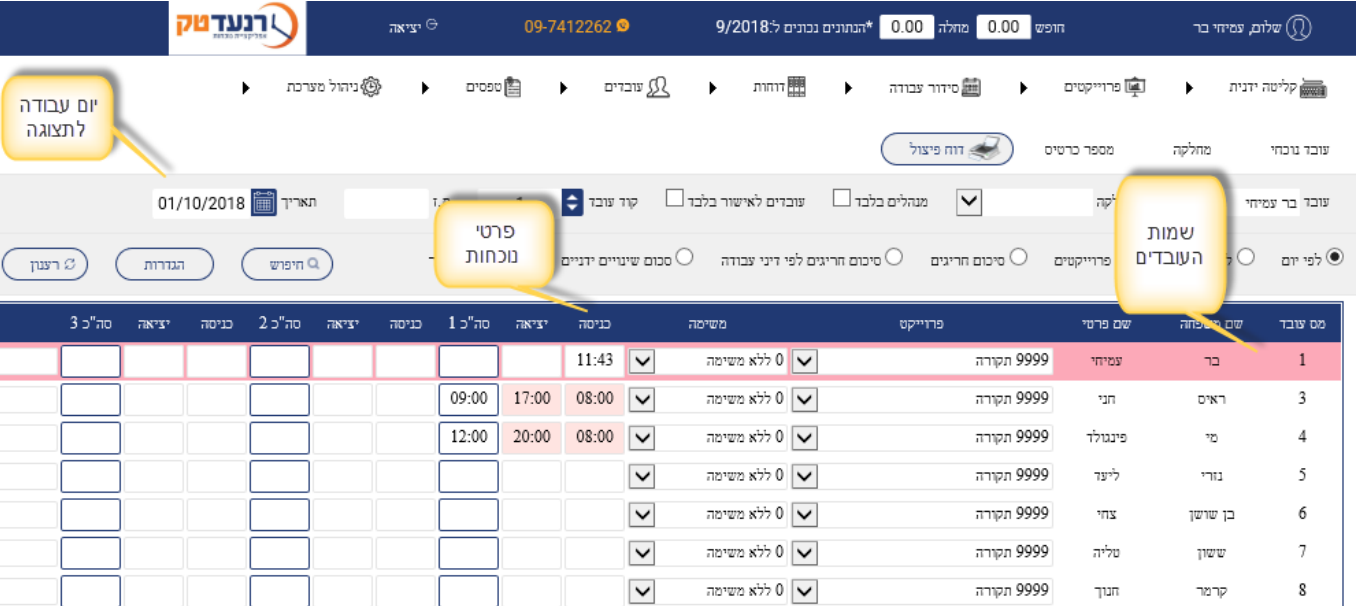

# **אופן הוספת נתונים במערכת:**

# **המערכת מציגה את כלל העובדים ע"פ חתך מפעל/מחלקה ליום נבחר.**

- .1 בחירת היום וקוביית כניסה ואו יציאה.
- 2. הקלדת השעה בצורה זו לדוגמא <mark>09:00.</mark>
- .<br>3. מעבר לקובייה אחרת ולחיצת עכבר שמאלית (כמו באקסל) תעדכן את השעה
	- .4 להוספת סמל היעדרות:
	- 4.1 לחיצה אל חץ בקוביית סמל ,ובחירת הסמל המתאים.

#### **2.4מסך נוכחות עובד ראשי סיכום חריגים קליטה ידנית.**

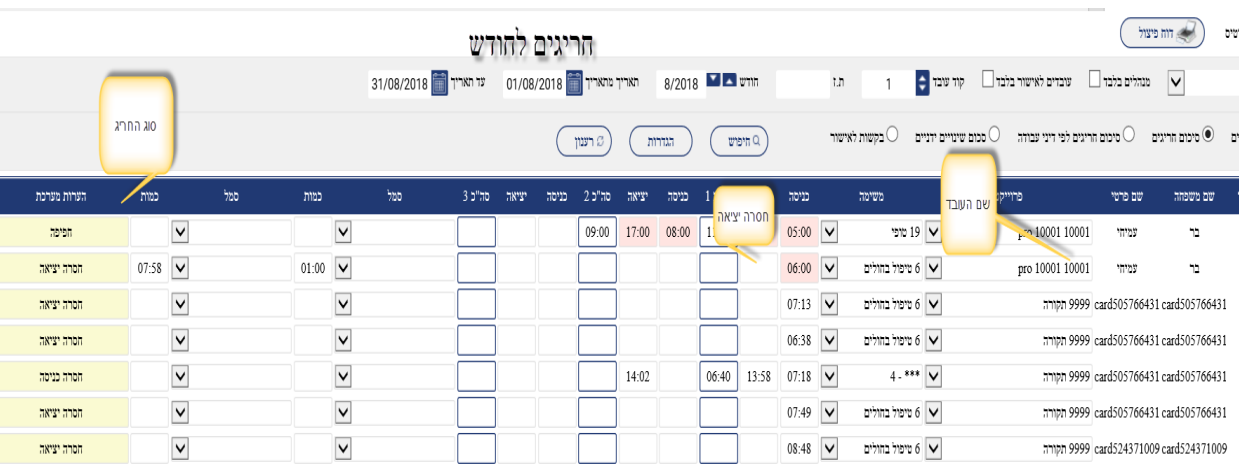

## **אופן הוספת נתונים במערכת:**

## **המערכת מציגה את כלל העובדים ע"פ חתך מפעל/מחלקה ע"פ חריגים.**

1. תיקון החריג (חסרה כניסה/יציאה) 2. הוספת סמל(חופש/מחלה) המסך מרכז למנהל את כלל החריגים של עובדיו בכל החודש. מאפשר תיקון וחתימה.

#### **2.5מסך נוכחות עובד ראשי סיכום שינויים ידניים קליטה ידנית.**

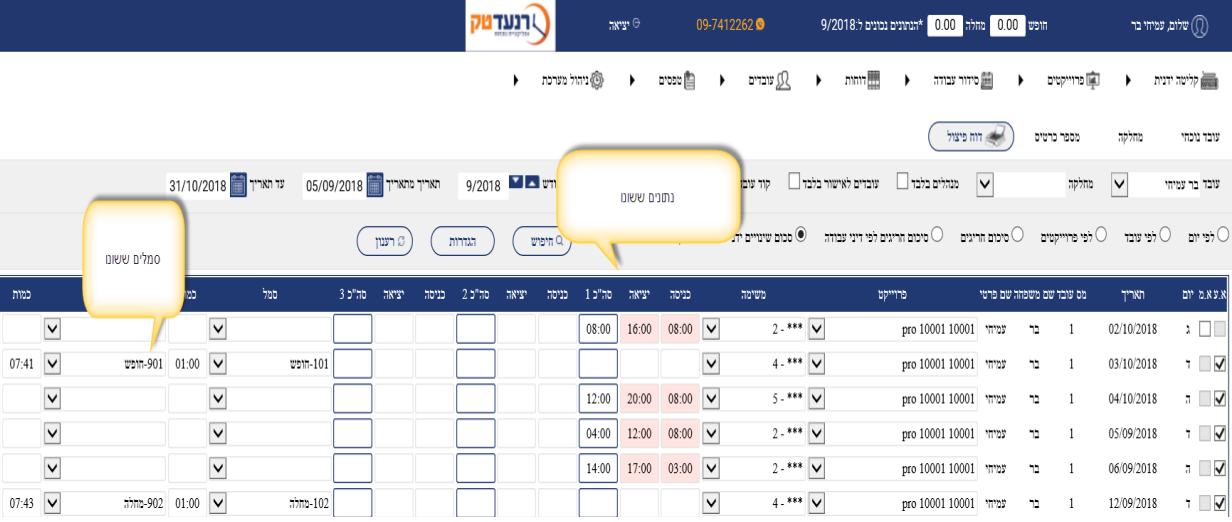

**המערכת מציגה שינוי ידני** )הוספה של כניסה/יציאה(מידע ברמת עובד לחודש. המסך מרכז למנהל את כלל השינויים ומי ביצע אותם ברמת עובדים בכל החודש.

**2.6 מסך מנהלים: תלוי הרשאה , כל מנהל יוכל לראות את העובדים המשויכים אליו. עובד חתם-נסמן את הקובייה ונראה איזה עובדים חתמו על הדוח. מנהל חתם-נסמן את הקובייה ונראה איזה מנהלים חתמו על הדוח של העובדים תחתם. מאפשר מעקב אחר מצב חתימת עובדים ומנהלים על דוח חודשי.**

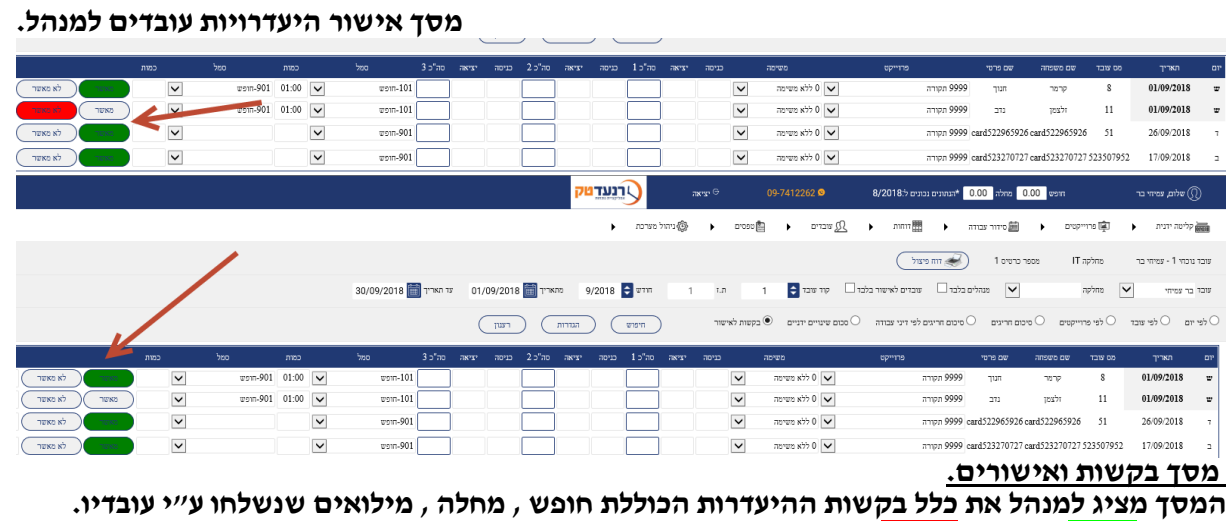

**בקשות בירוק אושרו , באדום לא אושרו וללא צבע ממתינות לאישור. לאחר לחיצת המנהל על אישור/לא מאשר ישלח מייל לעובד עם עדכון.**

## **.3 סרגלי כלים במסך קליטה ידנית חודשית במערכת הנוכחות.**

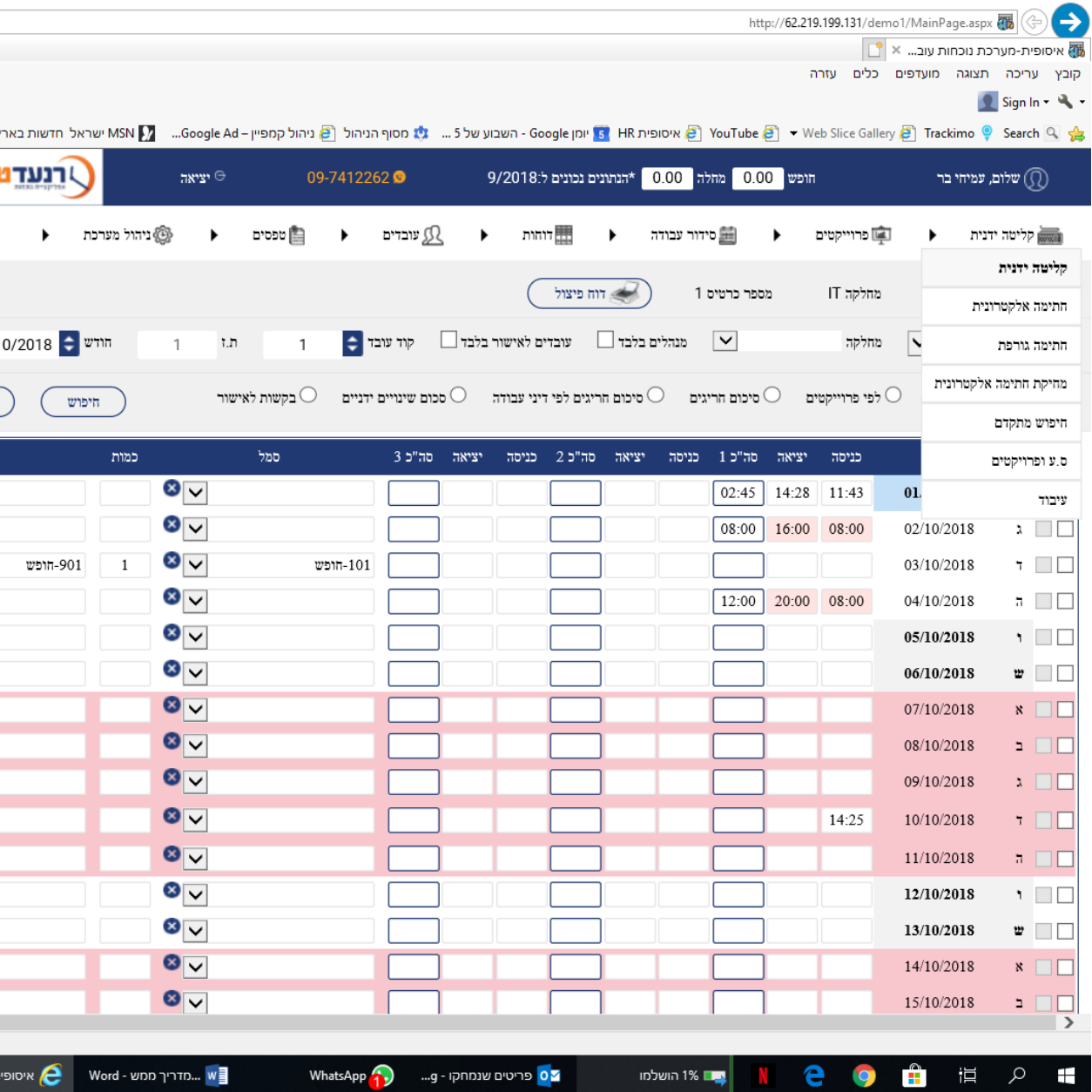

#### **.3.1חתימה אלקטרונית:**

ברמה חודשית-לחיצה על חתימה אלקטרונית תבצע חתימת עובד/מנהל על דף הנוכחות ברמה חודשית .

ניתן לקבל חיווי עד מתי הדוח חתום-ראו צילום מסך גיליון חתום עד 31/05/15 לאחר לחיצה על חתימה אלקטרונית בדוח תקין המערכת תאשר חתימה נקלטה.

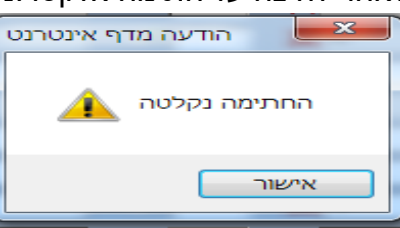

#### <u>בדוח לא תקין</u> תתריע המערכת:

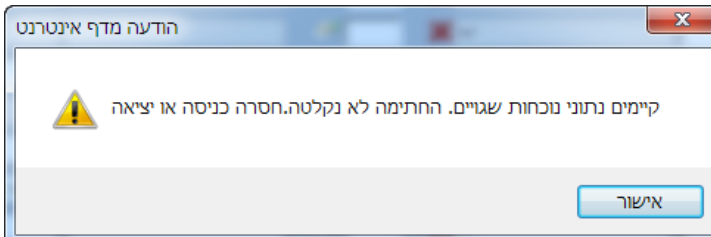

#### **כלומר יש נתונים לא תקינים שדורשים תיקון כגון:**

חסרה כניסה/יציאה ,פעמיים כניסה/יציאה, לא הגיע לעבודה. לאחר תיקון כלל הנתונים ניתן יהיה לחתום שוב.

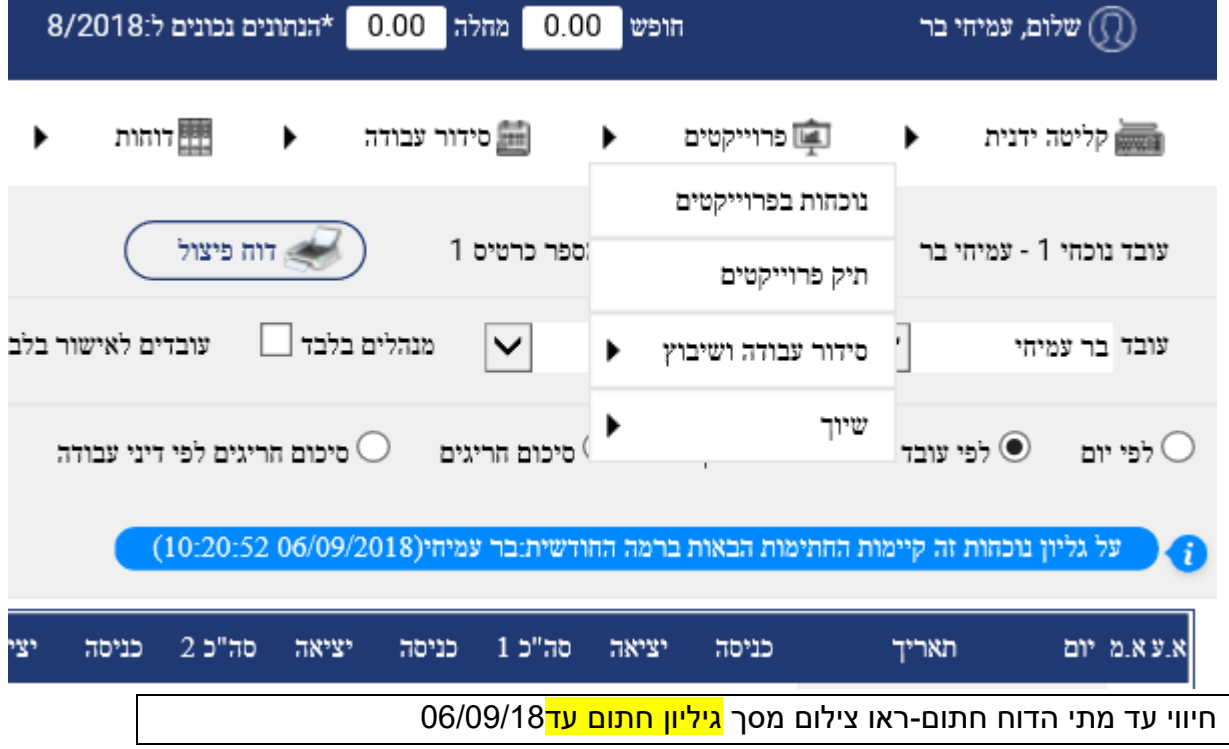

#### **)אופציה(חתימה גורפת:**

נועדה לאפשר למנהל לחתום באופן גורף על כלל העובדים תחתיו.

<mark>אזהרה-</mark>לאחר חתימה גורפת ייסגר הדוח גם אם לא יהיה תקין (גם אם יהיו כניסות/יציאות חסרות וכו)

## **חתימה ברמה יומית:**

מאפשרת חתימה ברמת תיקון /שורה רק על יום בו נעשה תיקון ואו דורשת אישור.

## **חתימה אלקטרונית:**

<mark>(אופציה)</mark>ברמה יומית-לחיצה על חתימה אלקטרונית ברמת שורה תבצע חתימת עובד/מנהל על תאריך ספציפי בנוכחות ברמה יומית .

אישור עובד ,אישור מנהל.

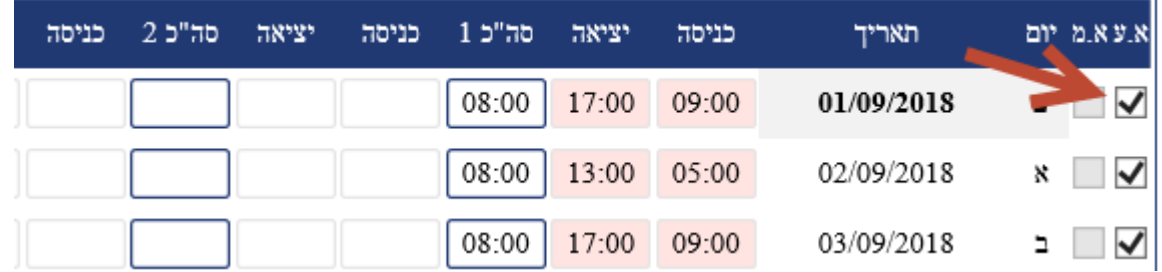

#### **מחיקת חתימה אלקטרונית:**

<u>מחיקה</u>-לחיצה על מחיקת חתימה אלקטרונית ברמת שורה /חודש תבצע מחיקה של חתימת עובד/מנהל על תאריך ספציפי בנוכחות ברמה יומית או על חודש מלא. <mark>תלוי בהרשאה לעובד ואו מנהל למחיקה</mark>.

אישור עובד ,אישור מנהל.

#### **.3.2חיפוש מתקדם**

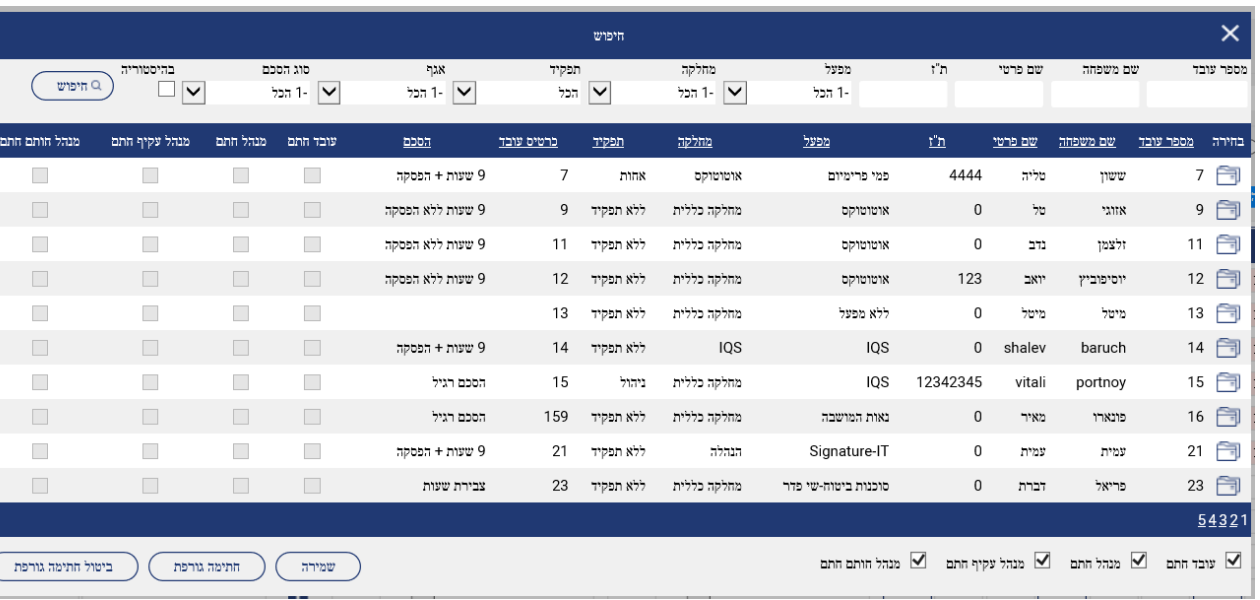

## **.3.3עיבוד**

**הכפתור מבצע עיבוד של תוצאות הדו"ח החודשי. בדרך כלל מבוצע בכל לילה באופן אוטומטי.**

**מאפשר צפייה בתוצאות דו"ח הנוכחות ע"פ שעות רגילות, נוספות והיעדרויות.**

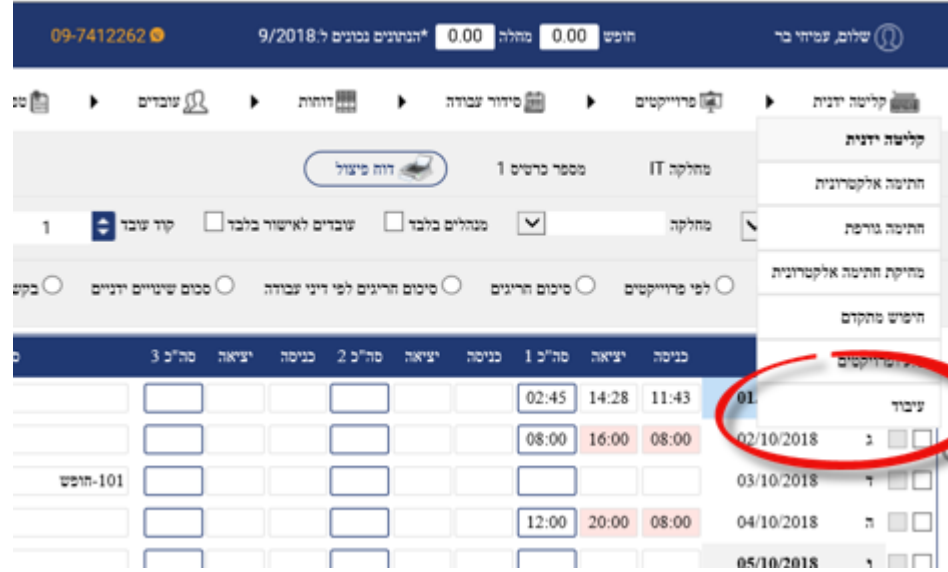

#### **.3.4כפתור חיפוש מנהל**

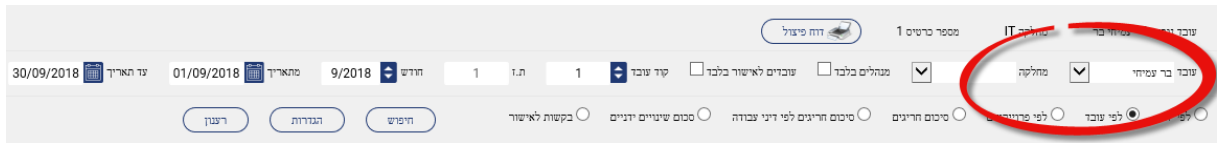

#### **מאפשר :**

- .1חיפוש וסינון עובדים ע"פ טבלת חיפוש.
- .2צפייה במצב עובד מבחינת חתימת עובד מנהל.
- .3אפשרות סינון עובד חתום יראה רק עובדים שחתמו.
- .4אפשרות סינון מנהל חתם יראה רק עובדים שנחתמו ע"י מנהל אחראי.

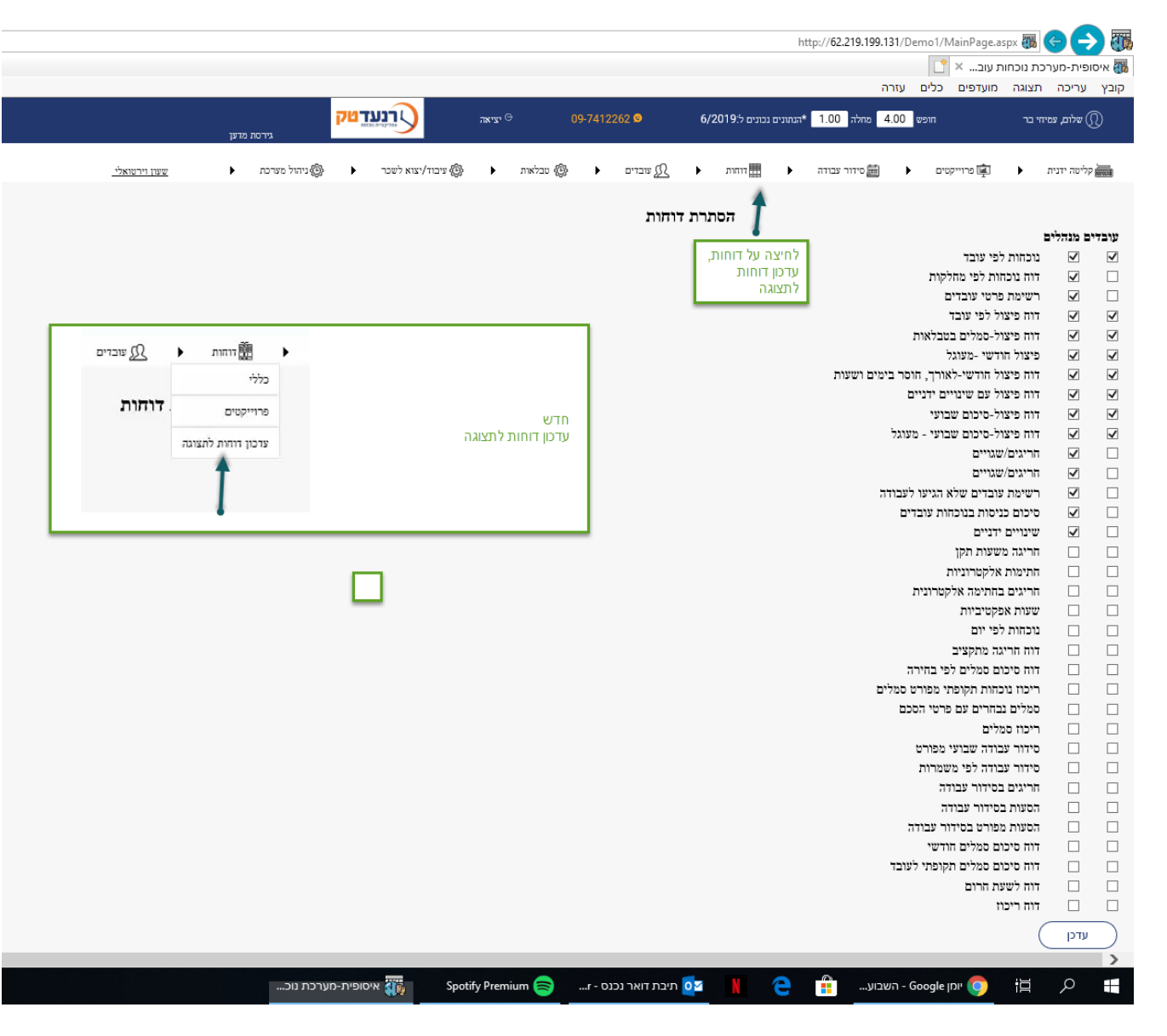

ניתן להציג או להסתיר דוחות עבור עובדים /מנהלים.

#### **4 דו"חות מערכת.**

# **במערכת קיימים דוחות רבים ,אנו נציג את השימושיים ביותר.**

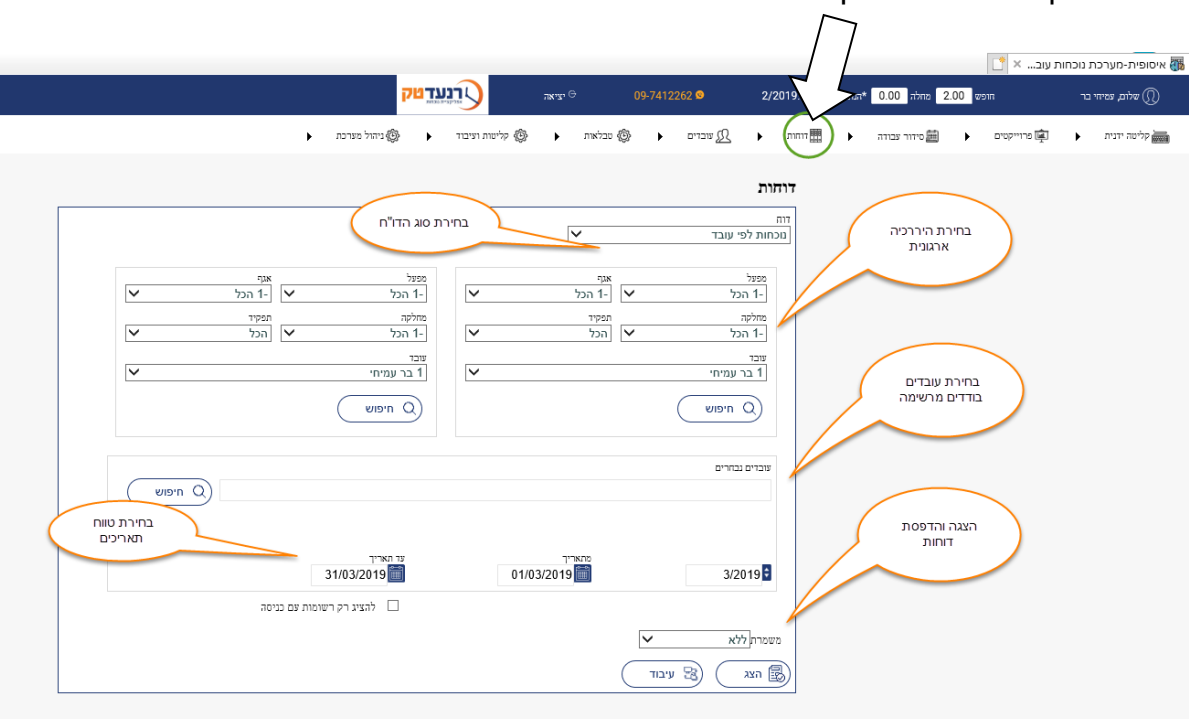

בכדי להפיק דו"חות יש ללחוץ על כפתור דו"חות

#### 4.1הפקדת דו"ח פיצול חודשי ממסך קליטה ידנית.

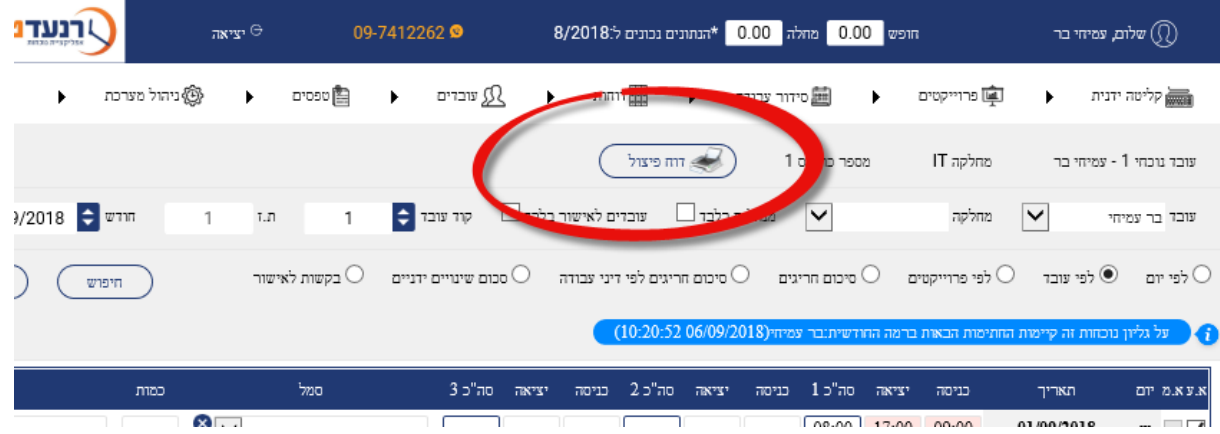

קיימת אפשרות הפקדת דו"ח פיצול ממסך קליטה ידנית. לחיצה ותוצאה.

4.2**דו"ח חריגים ושגויים )לעובד/ מנהל/ מחלקה(** – מטרת הדו"ח היא לכוון את המשתמש לחריגות

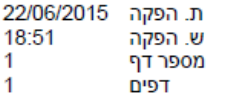

#### <u>דוח חריגים/שגויים</u>

01/06/2015 - 30/06/2015

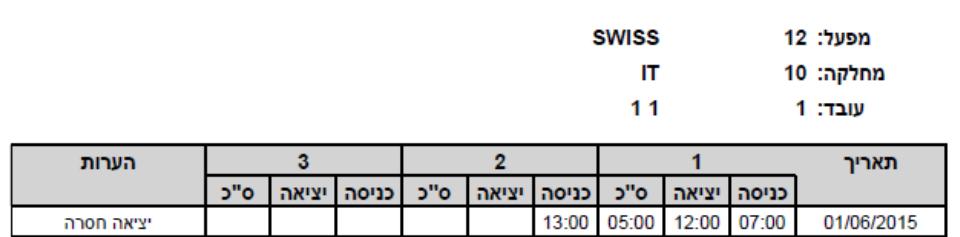

|          |                                                  |      |   |        |                               |  |  |       |  |      |      |          | ₿    | ⊞<br>$\vee$      | ៶៴∥         | 150%  |       | $\odot$              | O     | K                       | 1 of  | מספר דף                       | $\triangleright$ |
|----------|--------------------------------------------------|------|---|--------|-------------------------------|--|--|-------|--|------|------|----------|------|------------------|-------------|-------|-------|----------------------|-------|-------------------------|-------|-------------------------------|------------------|
|          | באר פיצול שעות ל 31/10/2018 - 31/10/2018<br>דפים |      |   |        |                               |  |  |       |  |      |      |          |      |                  |             |       |       |                      |       |                         |       |                               |                  |
| סוג הסנ  |                                                  |      |   | כרטיס: |                               |  |  | עמיחי |  |      |      |          |      | מחלקה: IT 10     |             |       |       | SWISS<br>12<br>מפעל: |       |                         |       |                               |                  |
| מספר ב   |                                                  | ת"ז: |   |        | אפשרות הדפסת דוחות מסרגל כלים |  |  |       |  |      |      |          |      | תפקיד:<br>מכירות |             |       |       |                      | אגף:  |                         |       |                               |                  |
|          |                                                  |      |   |        |                               |  |  |       |  | 150% | 125% | 100%     | סה"כ | יציאה            | כניסה       | יציאה | כניסה | יציאה                | כניסה | יציאה                   | כניסה | $D^{\mu}$                     |                  |
| $\theta$ |                                                  |      | 0 |        |                               |  |  |       |  | 6    |      | $\gamma$ |      |                  |             |       |       |                      |       |                         |       |                               |                  |
|          |                                                  |      |   |        |                               |  |  |       |  | 0:58 | 2:00 |          | 2:58 |                  |             |       |       |                      |       |                         |       | $14:28:11:30:1/10 \text{ an}$ |                  |
|          |                                                  |      |   |        |                               |  |  |       |  |      |      | 8:00     | 8:00 |                  | ,,,,,,,,,,, |       |       |                      |       | 15:00:12:30:12:00:8:00: |       | ג 2/10                        |                  |
|          |                                                  |      |   |        |                               |  |  |       |  |      |      | 8:36     |      |                  |             |       |       |                      |       |                         |       | $3/10$ T                      |                  |

דוח פיצול חודשי

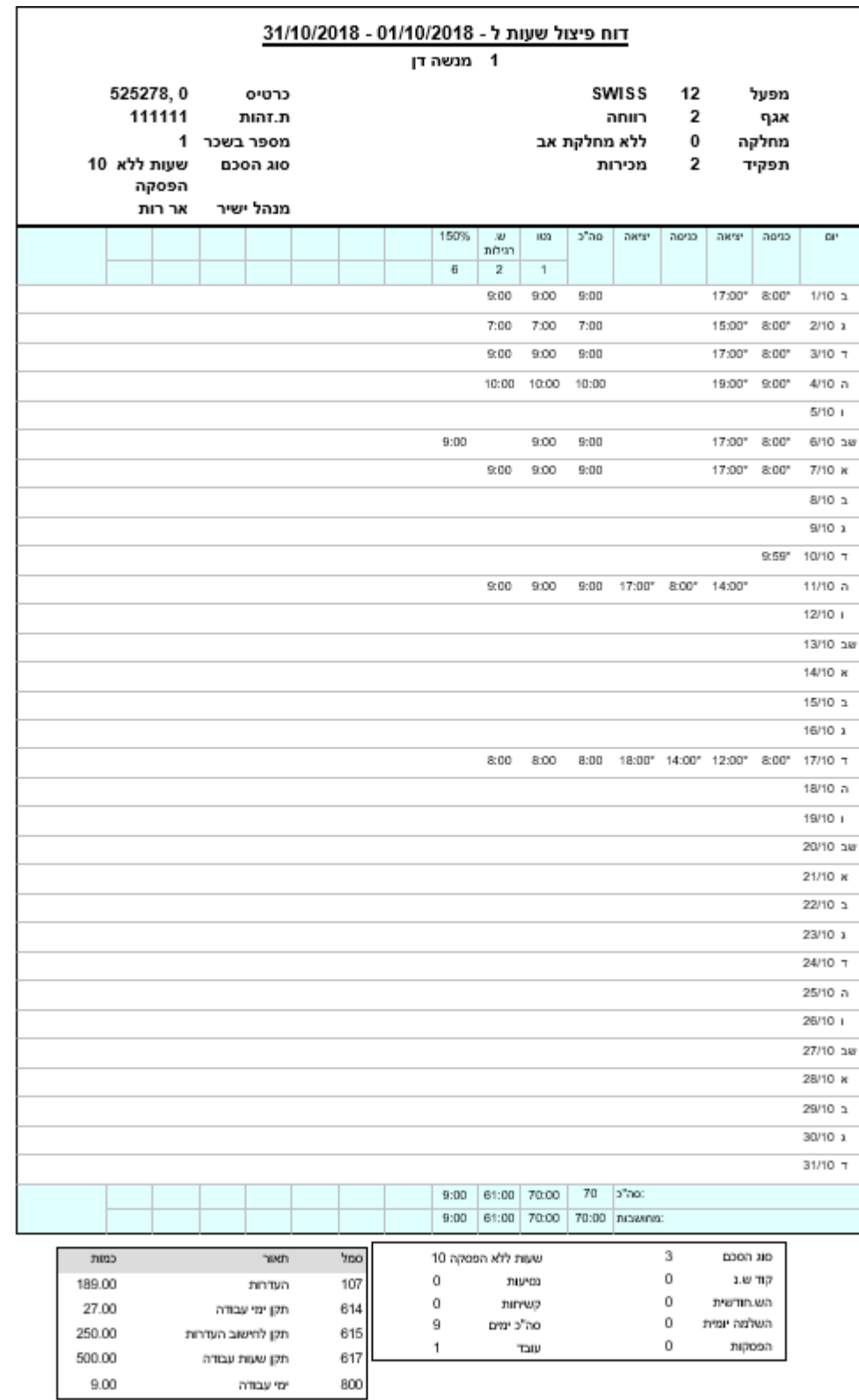

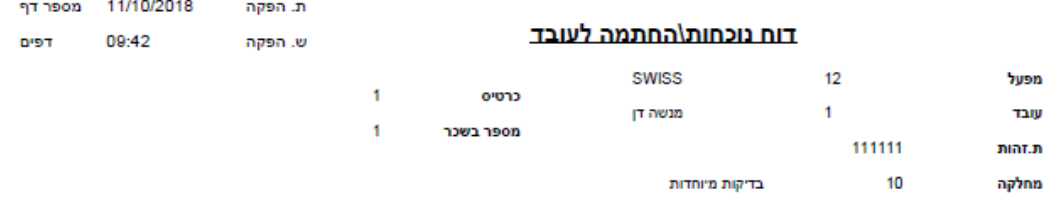

 $\mathbf{1}$  $\overline{2}$ 

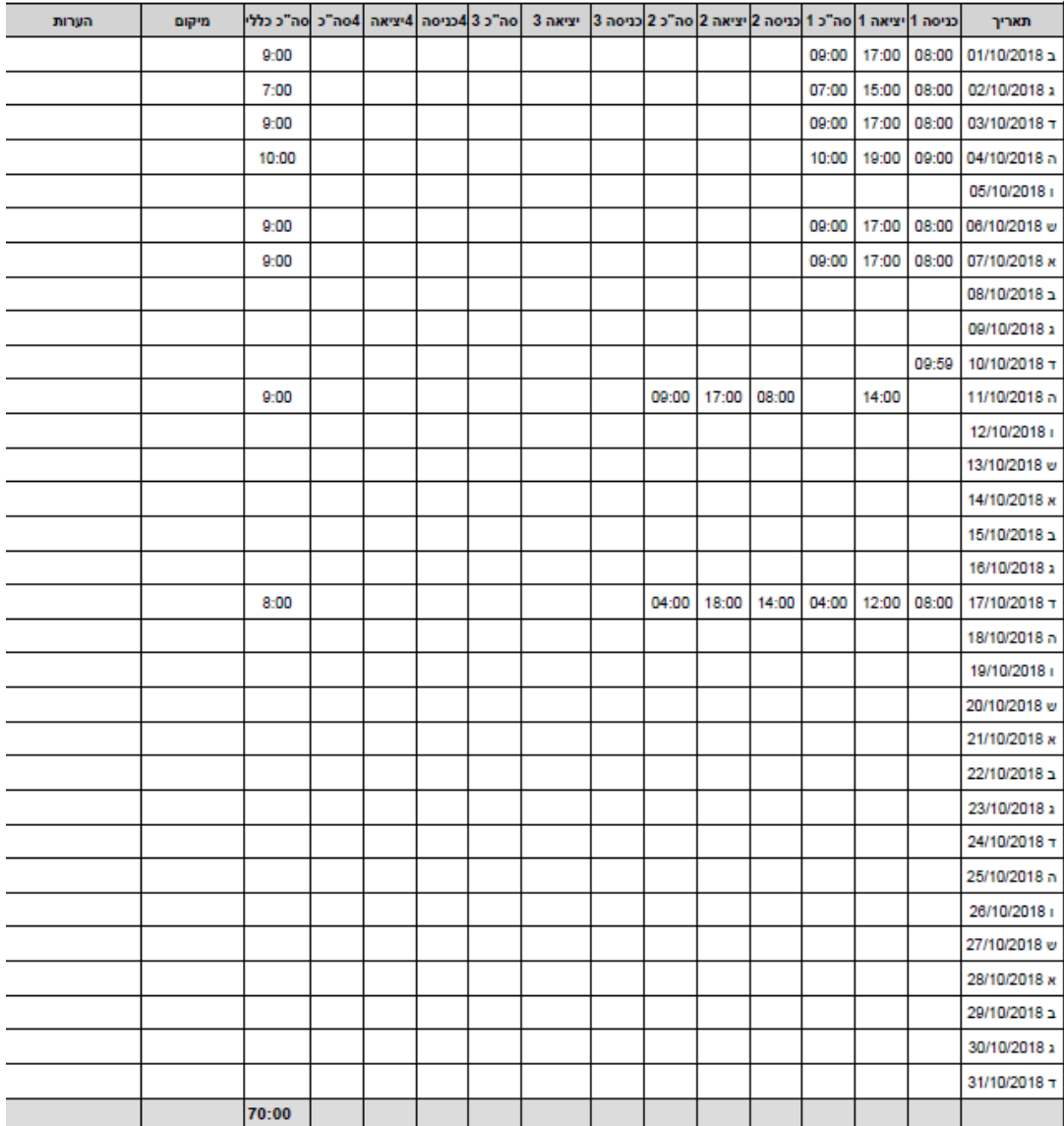

עובד/ת נכבד/ה

במידה ולא החתמת כרטיס, מסיבה כלשהי , יש לדווח לנו בסעיף הערות

חתימת העובד/ת:

חתימת הממונה:

לחיצה על כפתור EXPORT תפתח תיבת המרה.

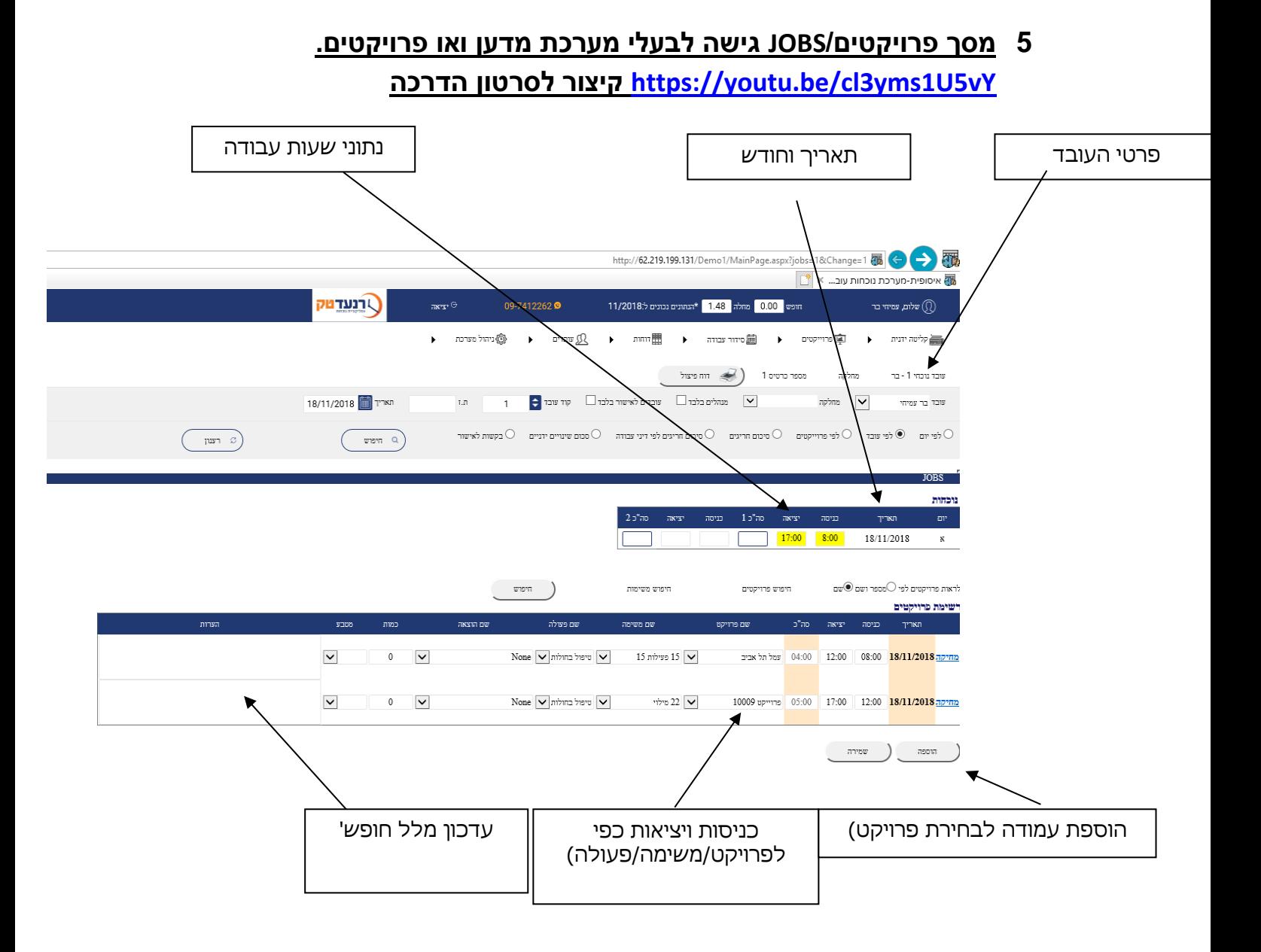

## **)דורש הרשאה לצפייה/תיקון פרויקטים(אופן הוספת נתוני פרויקט/משימה ופעולה במערכת:**

.1 לחיצה על הוספה , תפתח שורה חדשה ,ברירת מחדל תופיע במידה ולעובד משויך פרויקט/משימת ברירת מחדל.

.2 בחירת שם פרויקט ,שם משימה ,שם פעולה מתוך קומבו בחירה.

3. מעבר לקובייה אחרת ולחיצת עכבר שמאלית (כמו באקסל) תעדכן את הפרויקט.

.4 לחיצה על שמירה בסוף התהליך.

## **הערות**:

- **כל** עדכון נשמר באופן אוטומטי ברמת שורה.
- כל פתיחת שורה חדשה דורשת לחיצה על הוספה.
- בסוף התהליך יש לבצע שמירה. **לעובד אשר משויך לו פרויקט ברירת מחדל , יופיע אוטומטית הפרויקט/משימה.**

# **.6שימוש בשעון וירטואלי**

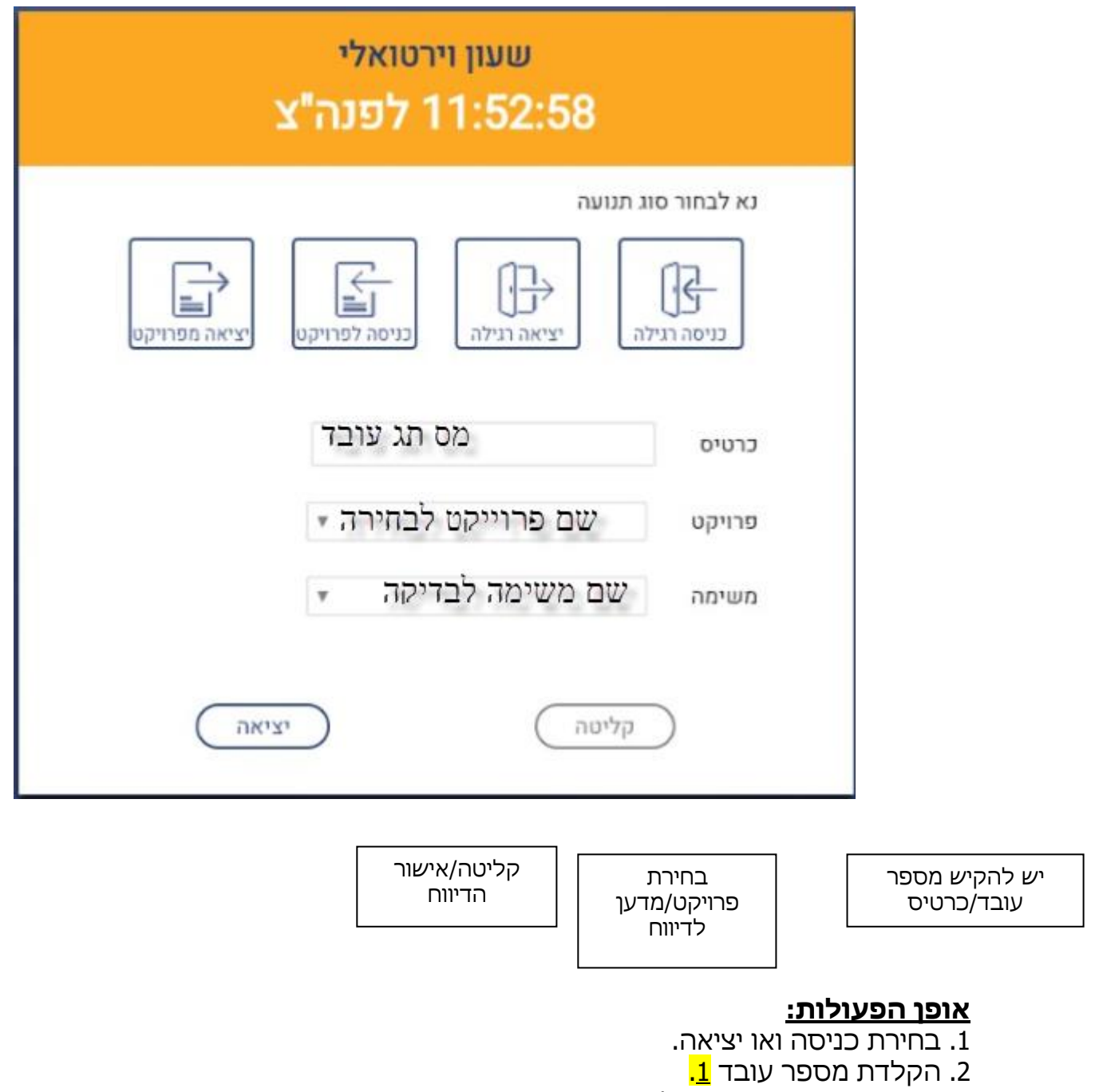

- .3בחירת נוכחות ואו פרויקט/מדען
	- .4 אישור הדיווח ע"י קליטה.

# **6.1אישור על הדיווח.**

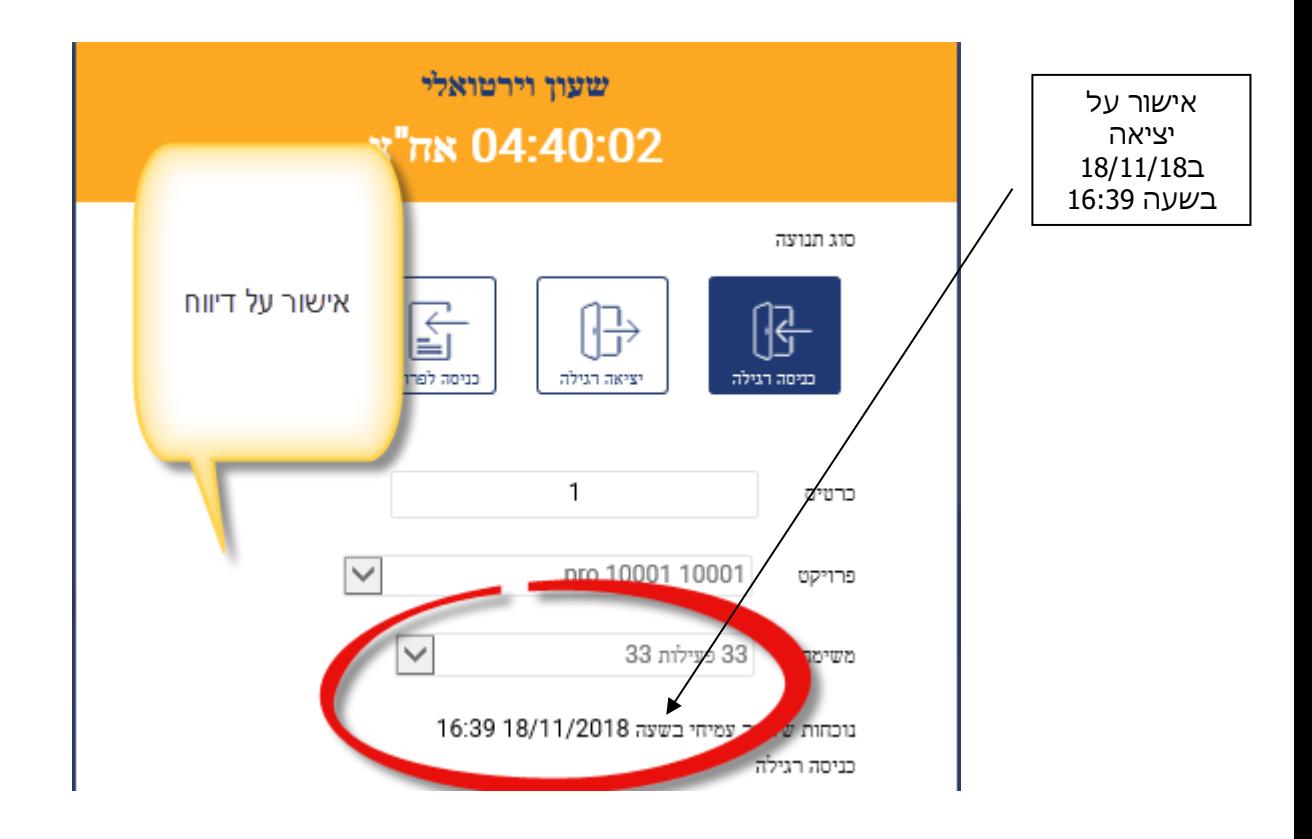

## **.7 מסך עובדים**

#### **יש ללחוץ על עובדים , תיק עובד.**

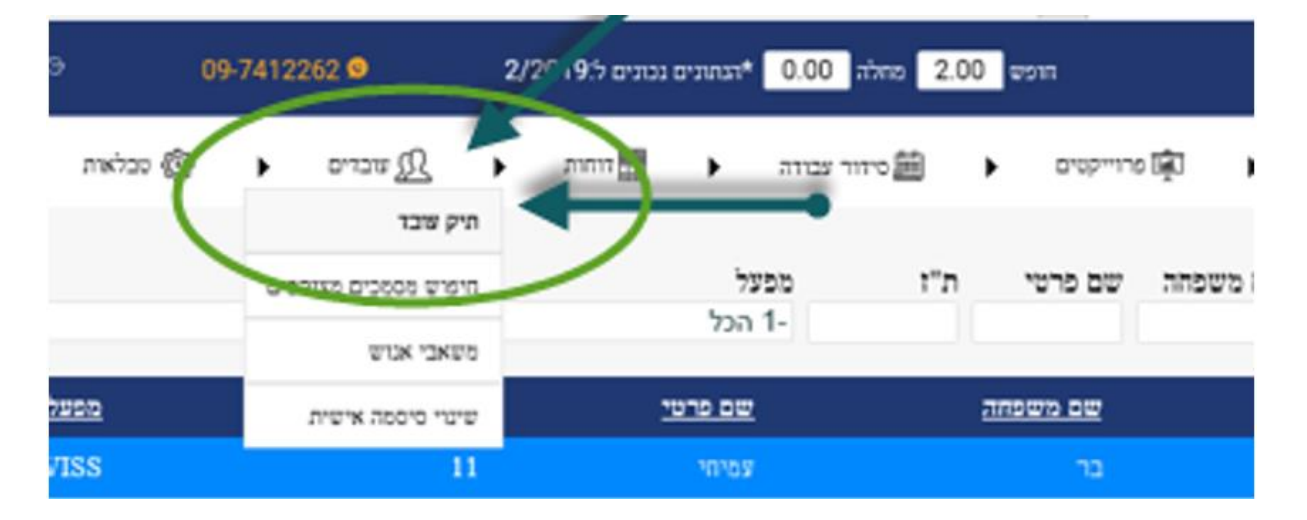

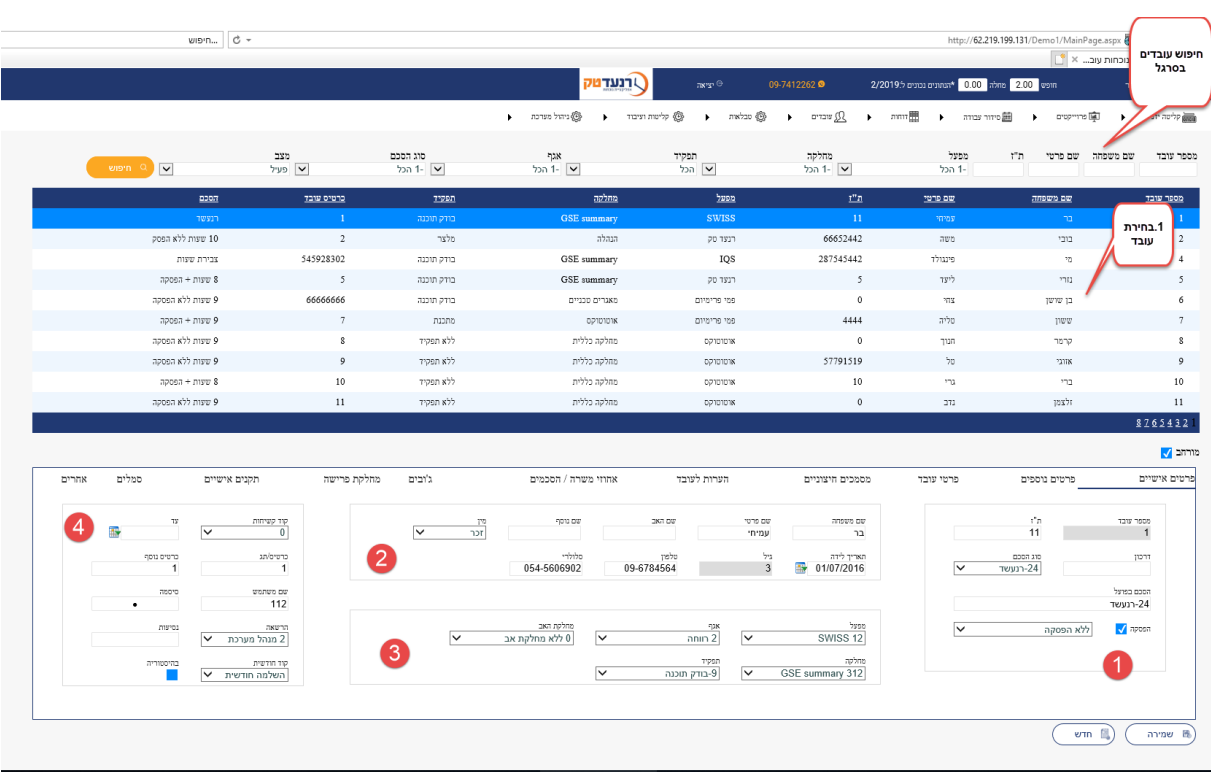

www.ranad.co.il • ranad@inter.net.il • 09-7456824 • פקס: 09-7412262 • www.ranad.co.il • ranad@inter.net.il

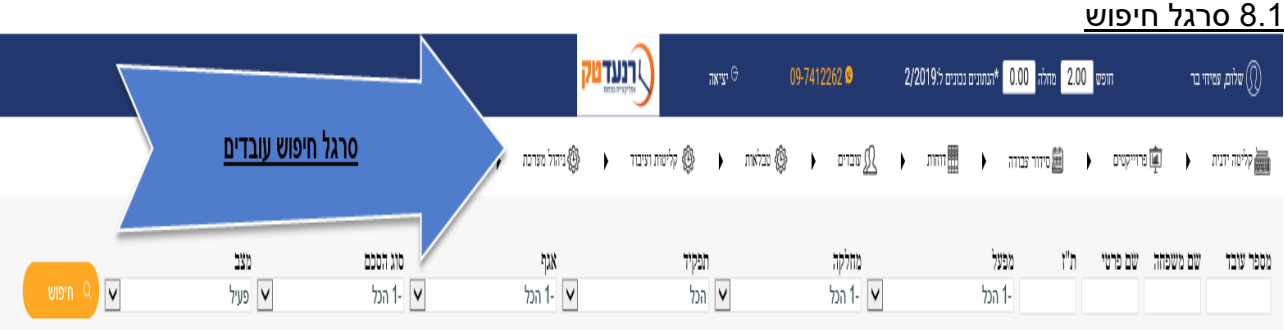

מאפשר חיפוש עובד/ים ע"פ פרטים אישיים ושיוך ארגוני.

## בחירת עובד לתצוגה ועדכון.

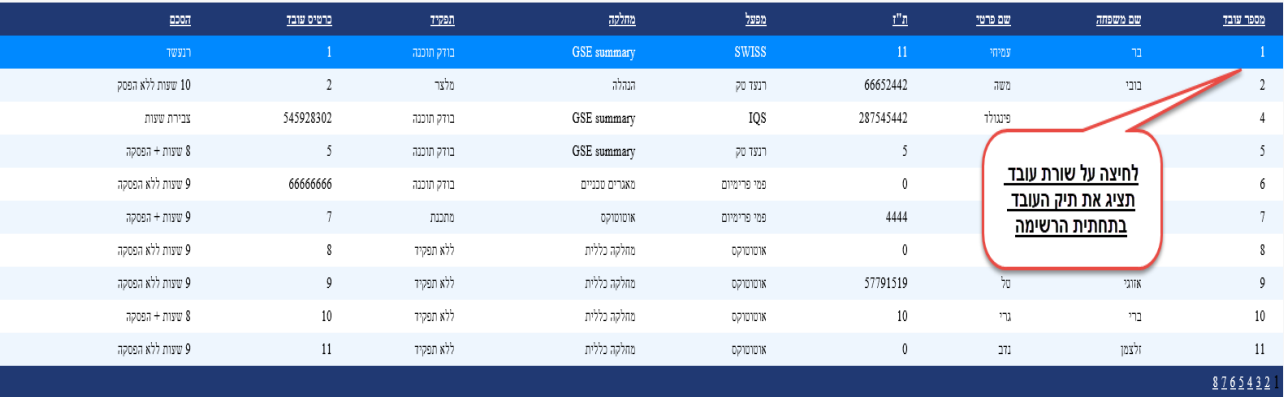

#### $\sqrt{\phantom{a}}$  anna

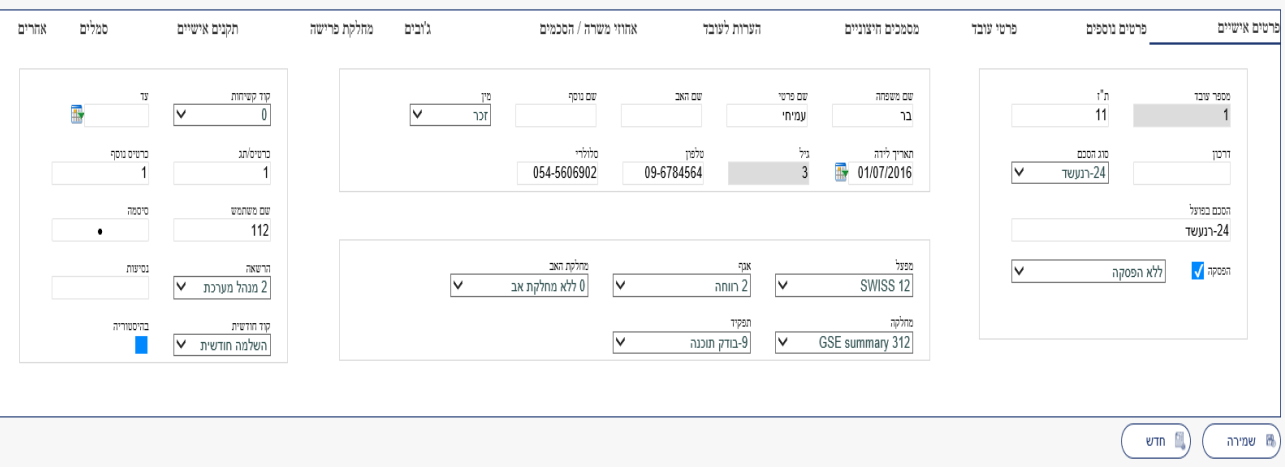

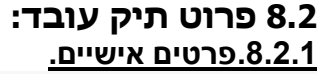

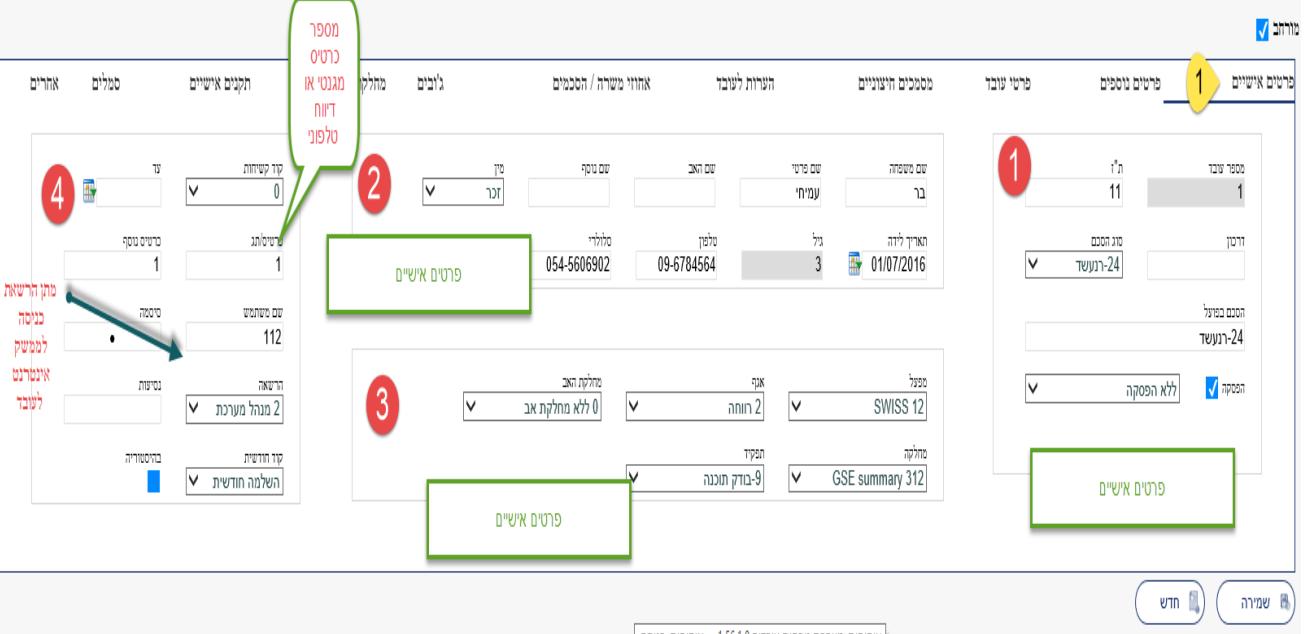

**בלשונית 4 ניתן לתת לעובד גישה לממשק האינטרנט לצורך צפייה/תיקון.**

**הקמת עובד חדש תתחיל בלחצן חדש... מילוי פרטי עובד אישיים , הכנסת מספר תג/כרטיס ומתן אפשרות לגישה לממשק התיקון** 

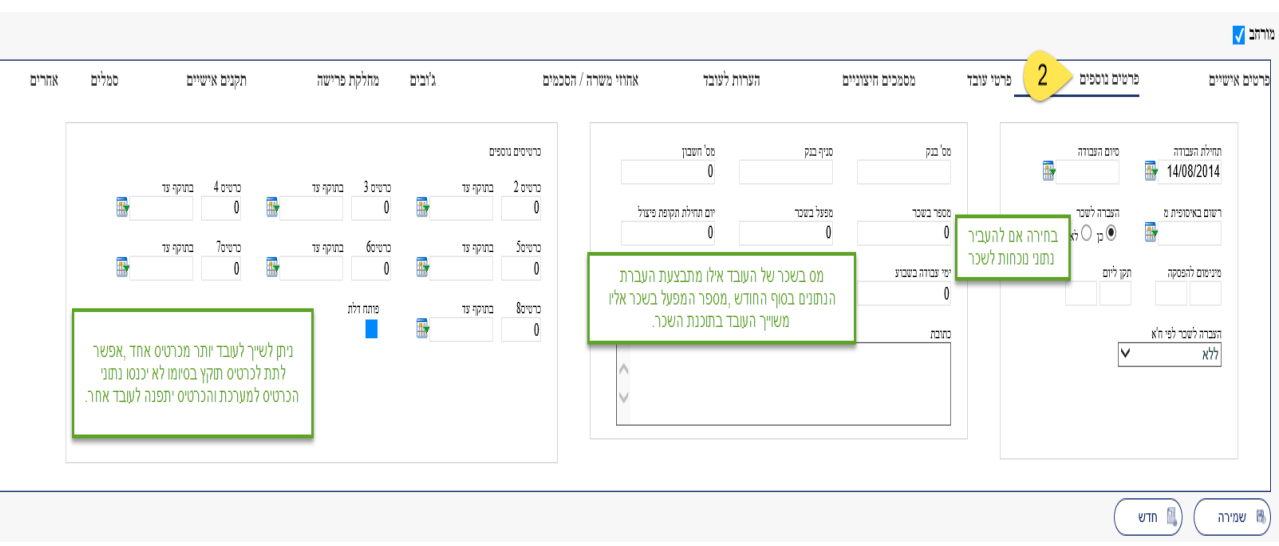

#### **2.8.2פרטים נוספים**

**.**

**מאפשר להכניס פרטי בנק ,פרטי עובד בתוכנת השכר ולתת לעובד תגים /כרטיסים נוספים כולל תוקף בו התג לא יאפשר החתמה והכנסת נתונים למערכת.**

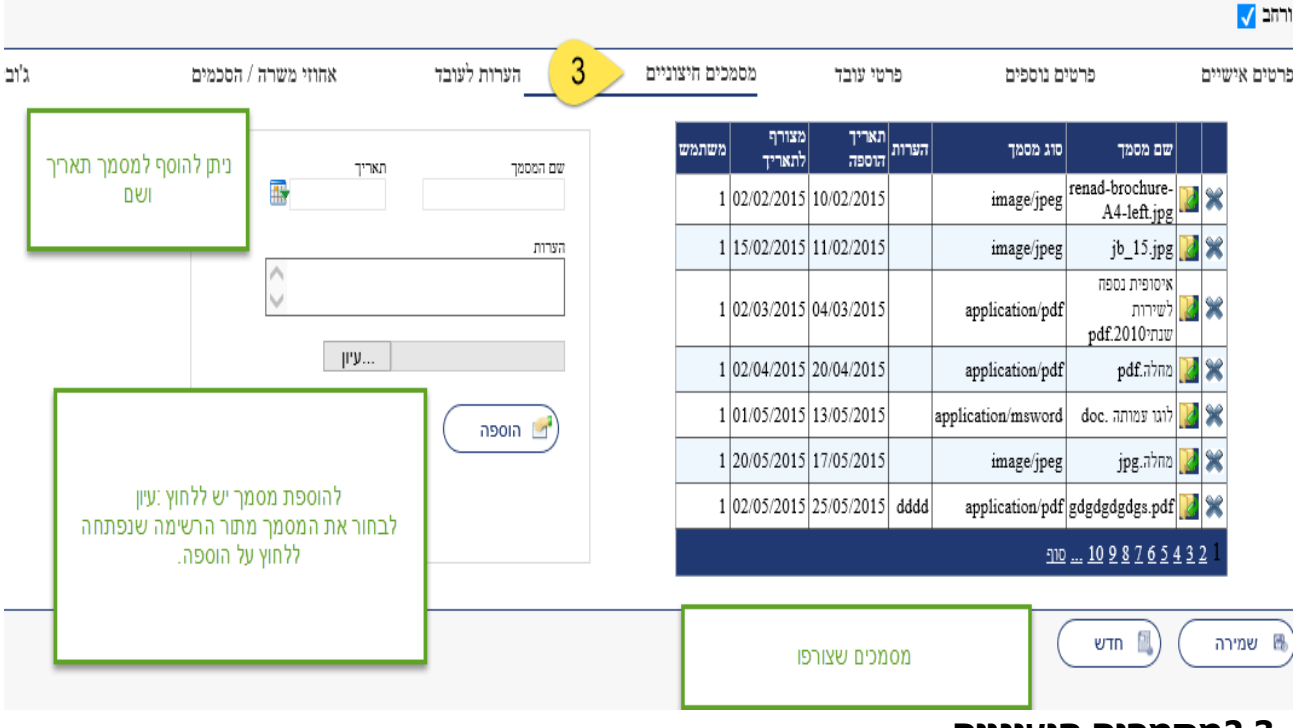

## **2.3.מסמכים חיצוניים. המערכת מאפשרת לצרף לתיק העובד מסמכים מהמחשב.**

#### **דרך הצרוף**

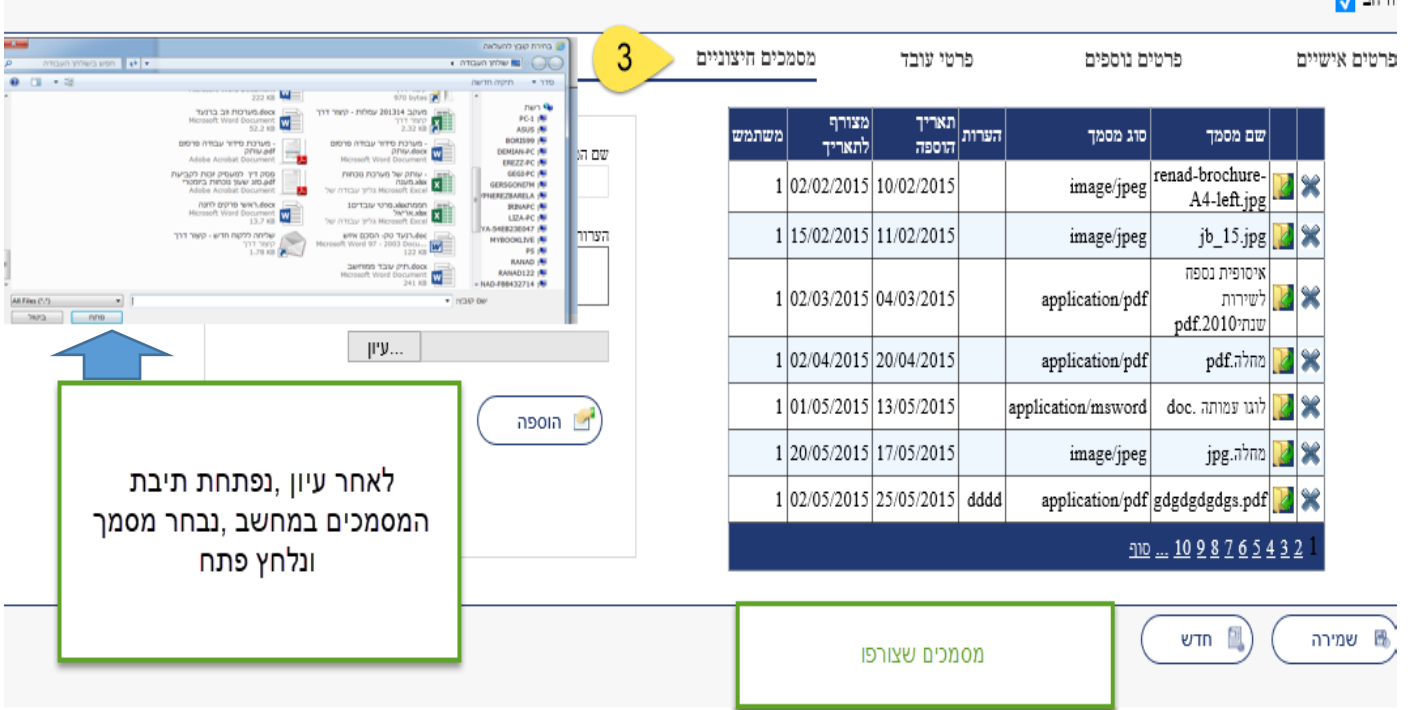

- 1. לחיצה על מעטפה, לחיצה על עיון –פותח תיקיה של מסמכים סרוקים(של העובד).
	- .2 בחירת המסמך אותו ירצה העובד לצרף.

#### 3. כתיבת שם המסמך (אופציה)ולחיצה על הוספה תצרף את המסמך לרשימה.

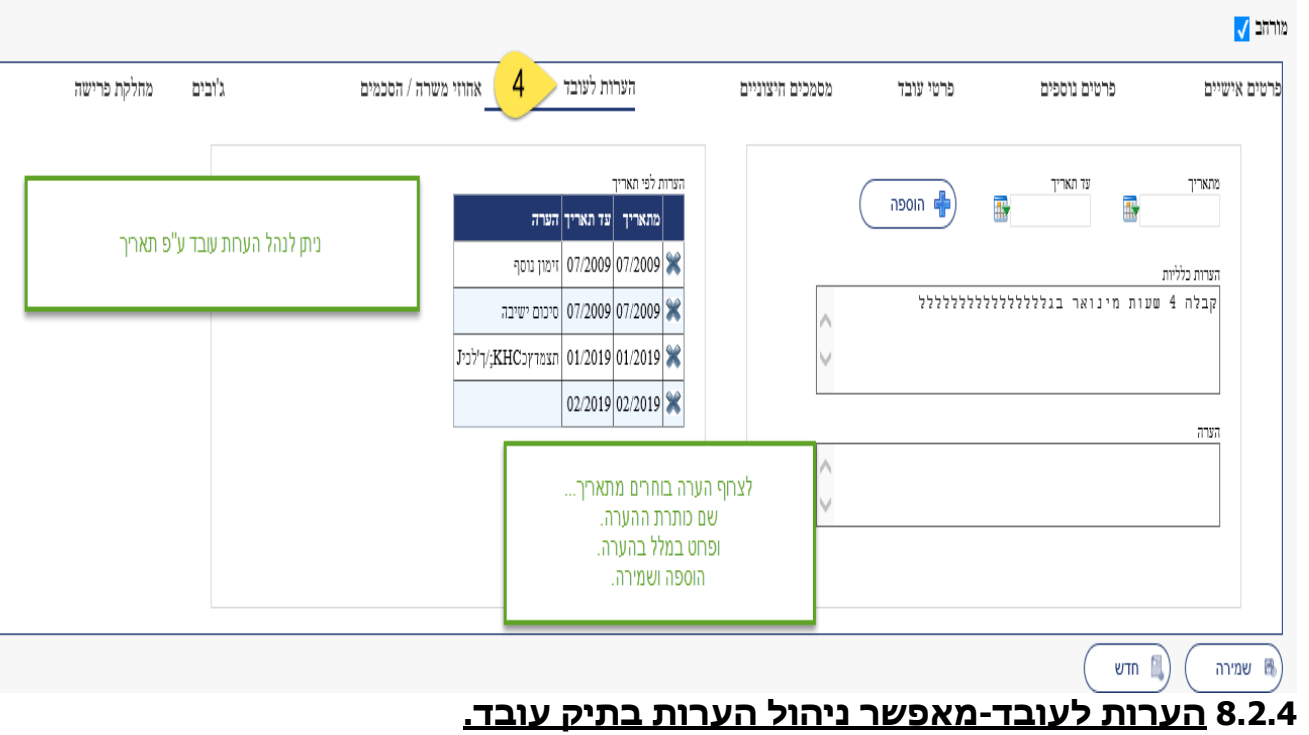

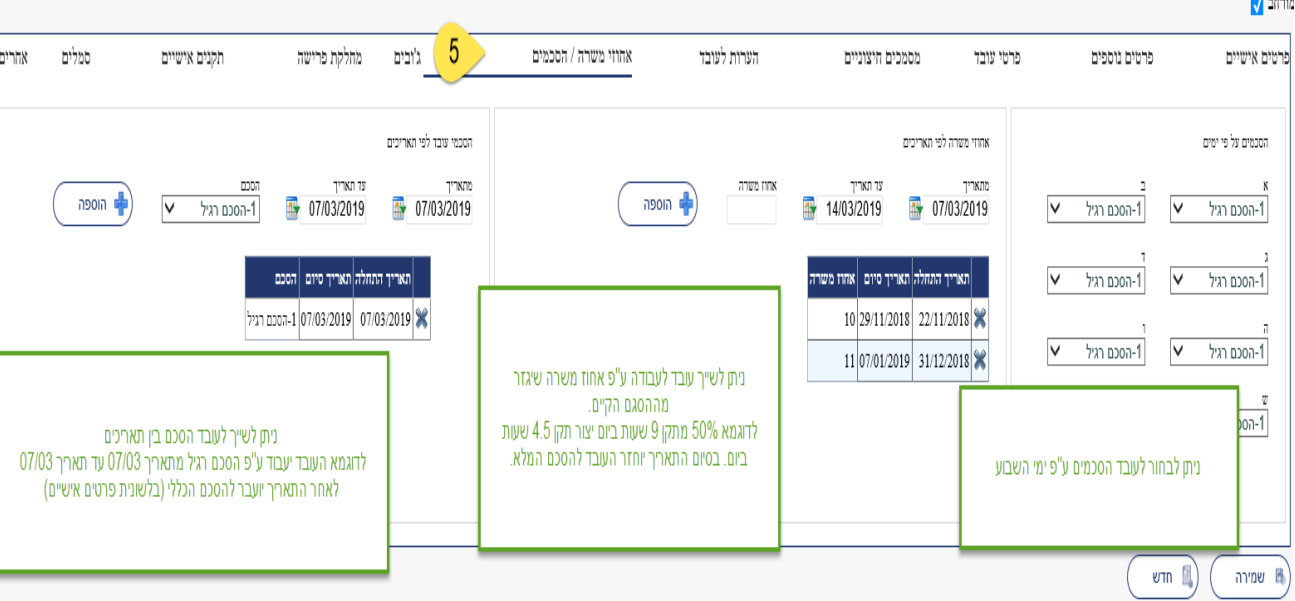

## **8.2.5אחוזי משרה/הסכמים**

**מאפשר לבחור לעובד הסכמי עבודה ע"פ ימי בשבוע , מאפשר לשייך לעובד עבודה באחוז משרה מתוך ההסכם הקיים בין תאריכים . עובד עם תקן 9 שעות שישויך ל50% יהפוך לתקן 4.5 שעות ביום.**

**D** 

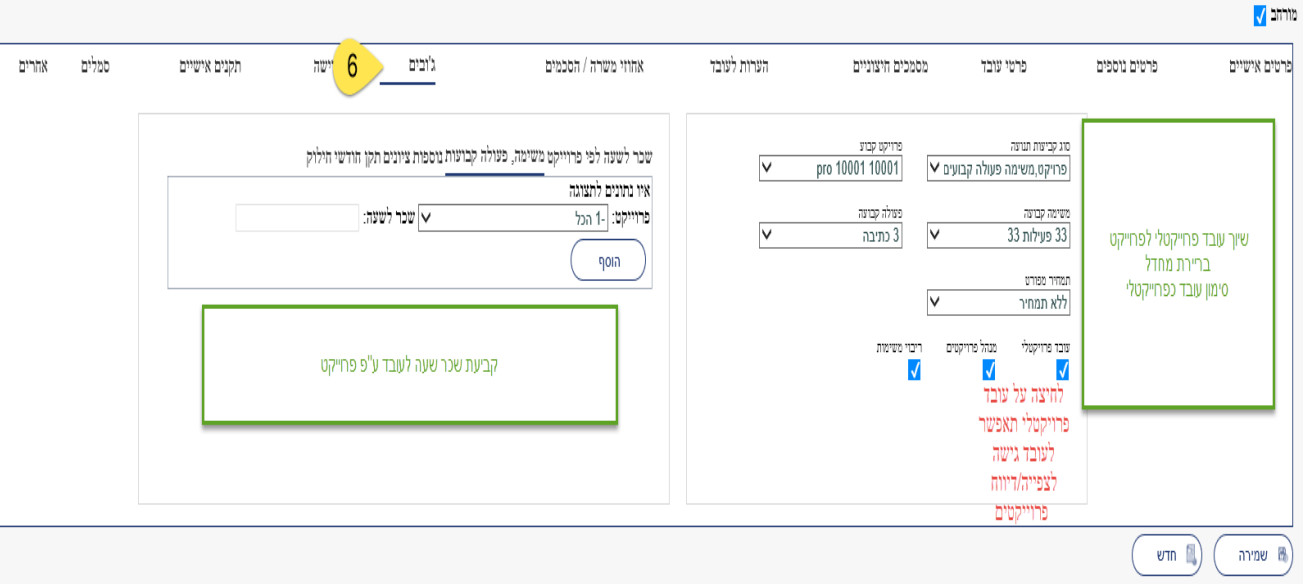

#### **8.2.6 גובים/פרויקטים.**

המסך מאפשר לסמן לעובד בלחצן "עובד פרוייקטלי "בכך לתת לו גישה לצפייה ,דיווח ותיקון פרויקטים.

בחירת תצוגת תפריט:

קיימת אפשרות בחירת תצוגה מותאמת. ניהול מערכת-הגדרת תצוגת תפריט.

#### **8.2.7 תקנים אישיים**

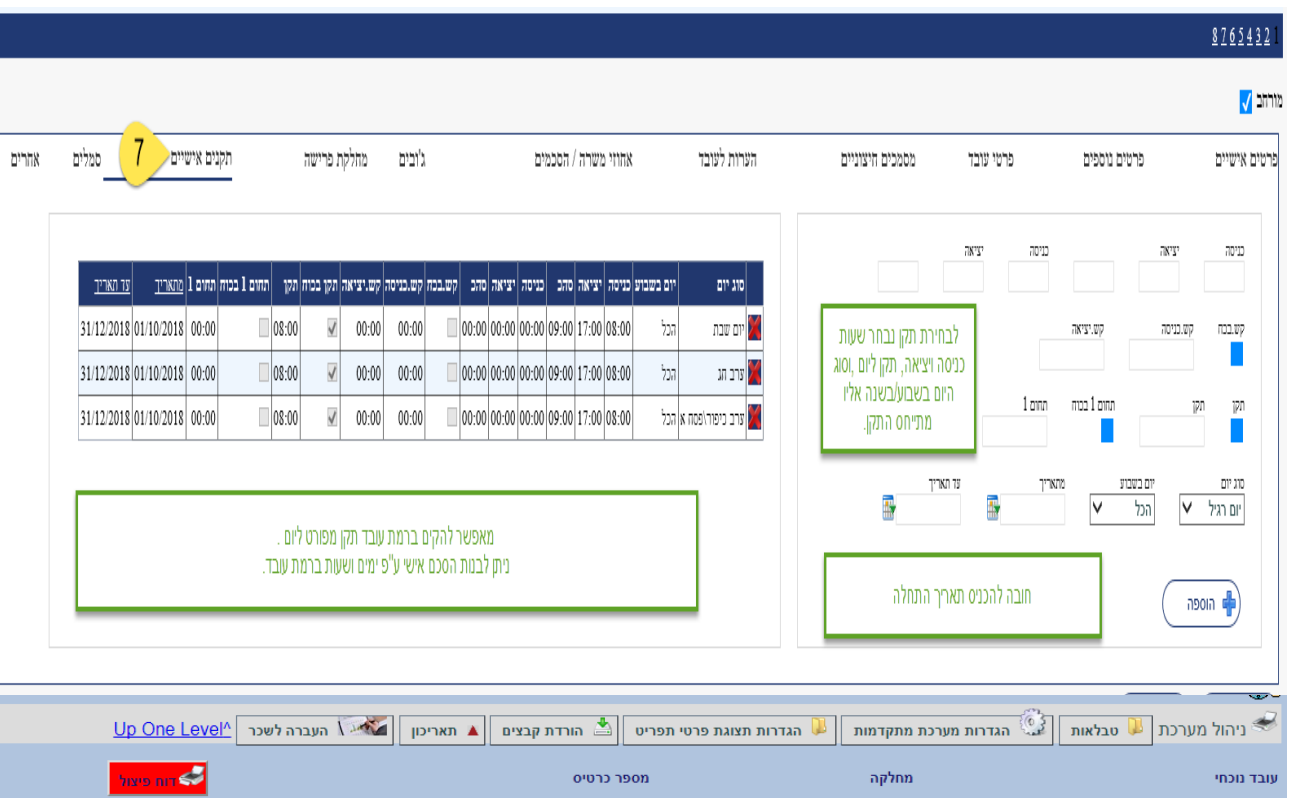

המסך מאפשר בניית תקן אישי/הסכם אישי/סידור עבודה לעובד. מאפשר בנייה ע"פ ימי השנה/שבוע , ניתן לבנות לכל סוג יום תקן שונה.

# **.9טבלאות- פרטי חברה.**

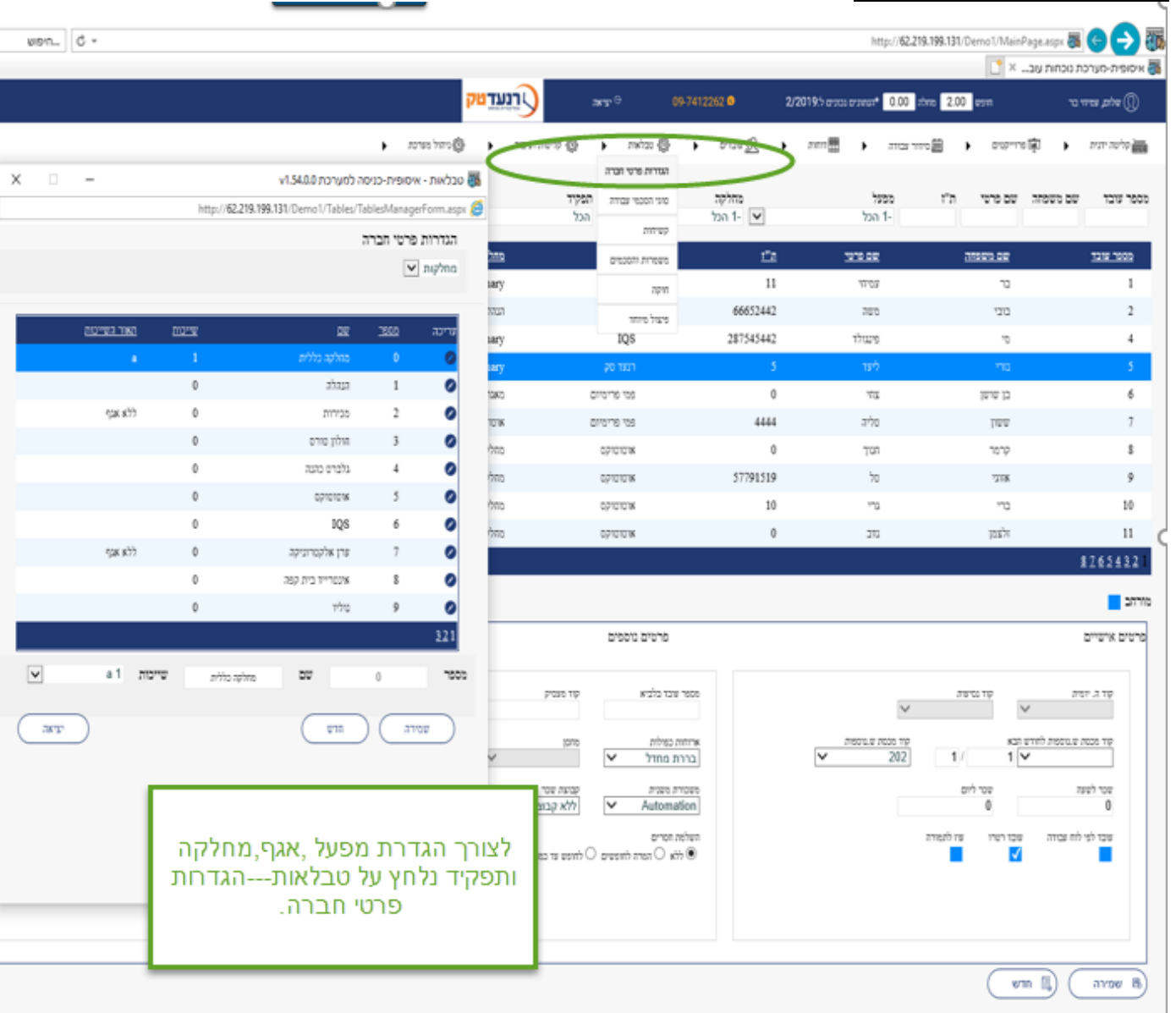

# 9.1 הגדרות פרטי חברה.

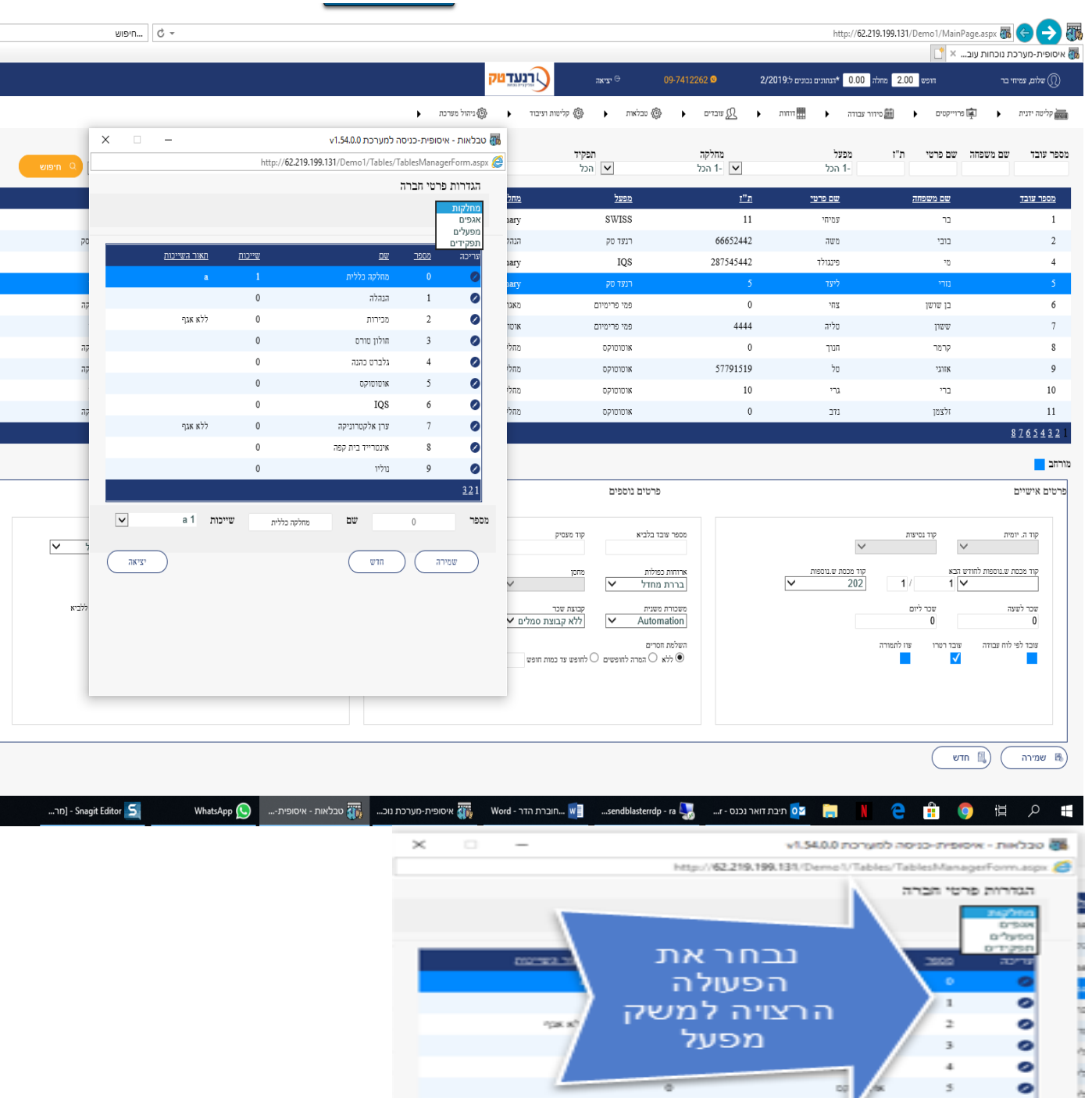

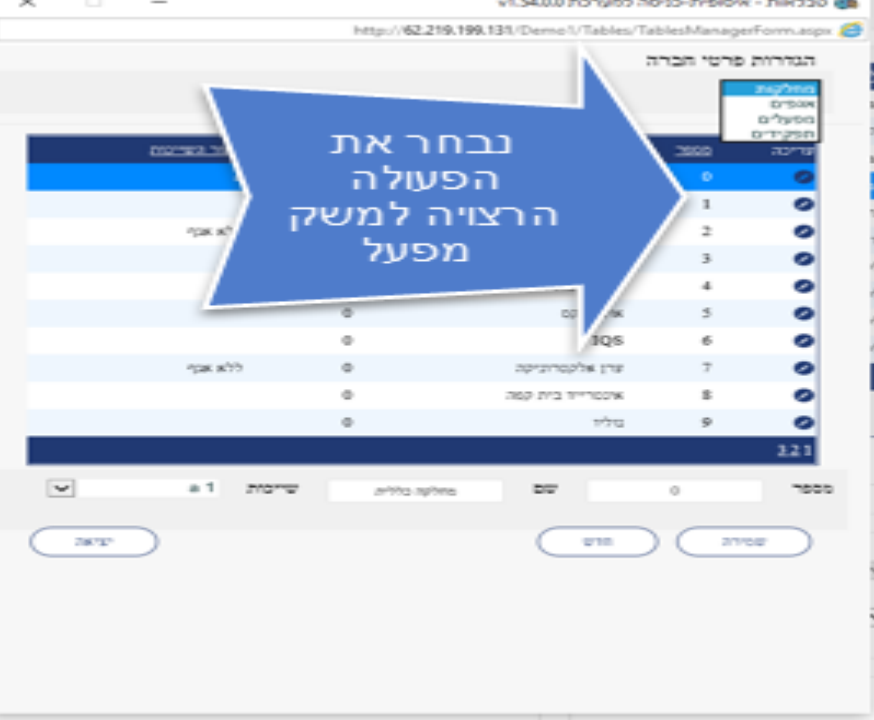

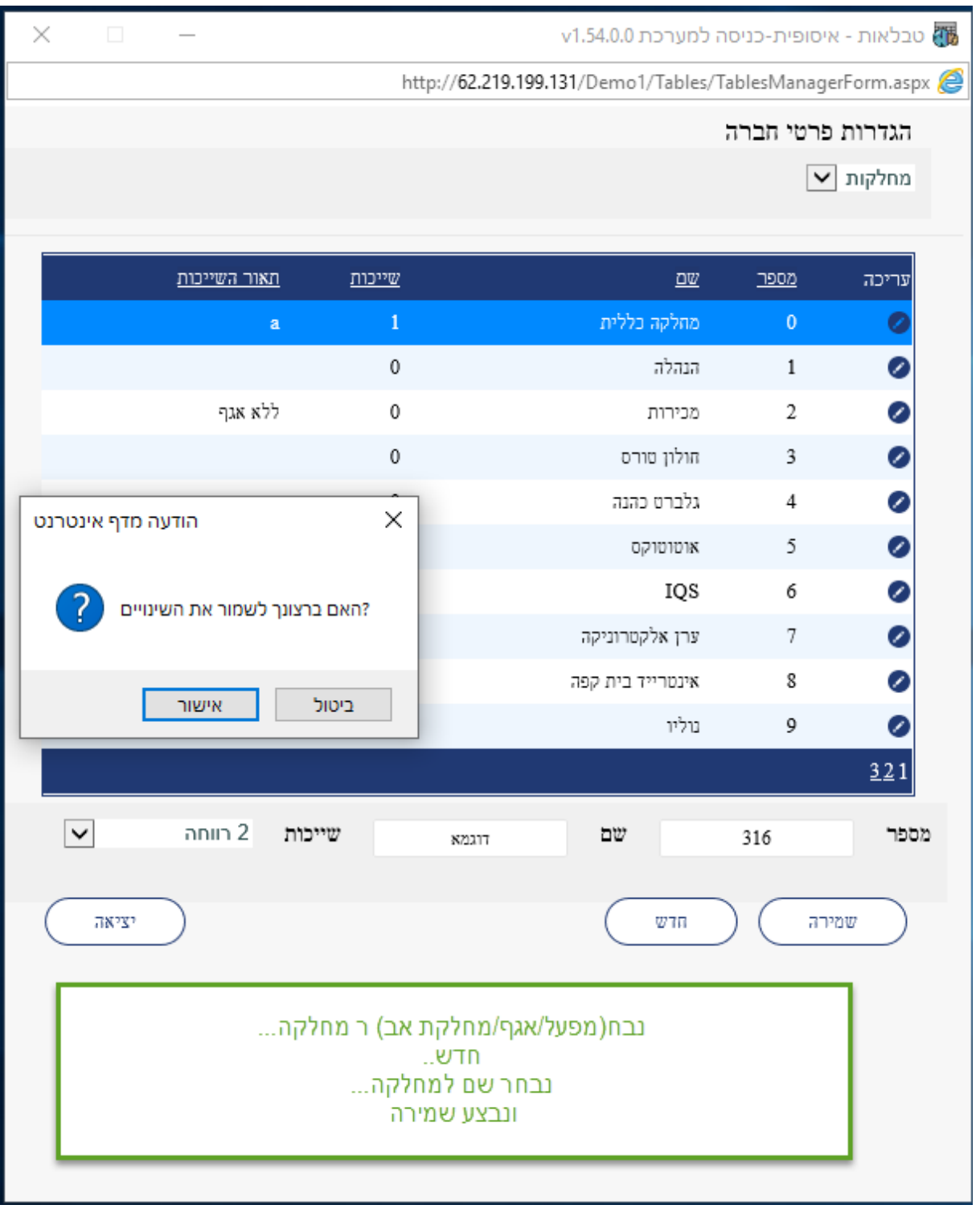

#### **.10 הסכם עבודה.**

תהליך בניית הסכם חדש מתחיל בשם ההסכם שיוכו לשכר ולקיזוז שבועי.

בשלב השני המסך הסכמים ומשמרות נבחר את סוג ההסכם שבנינו במסך הסכם עבודה ונגדיר עבורו סוגי ימים רגיל, שישי ,שבת וחג.

לאחר נגדיר לכל סוג יום חוקה , חוקה מגדירה את תקן השעון באותו היום למשל תקן ליום רגיל להסכם שעתי חודשי 9 שעות , 2 שעות 125% לאחר 9 שעות וכל השאר .150%

#### **10.1 הסכם עבודה.**

**נגדיר את שם ההסכם "גלובלי 8 שעות"...**

**בהסכמים שעתיים ניתן להגדיר קיזוז שבועי ואילו סמלים יועברו לשכר.**

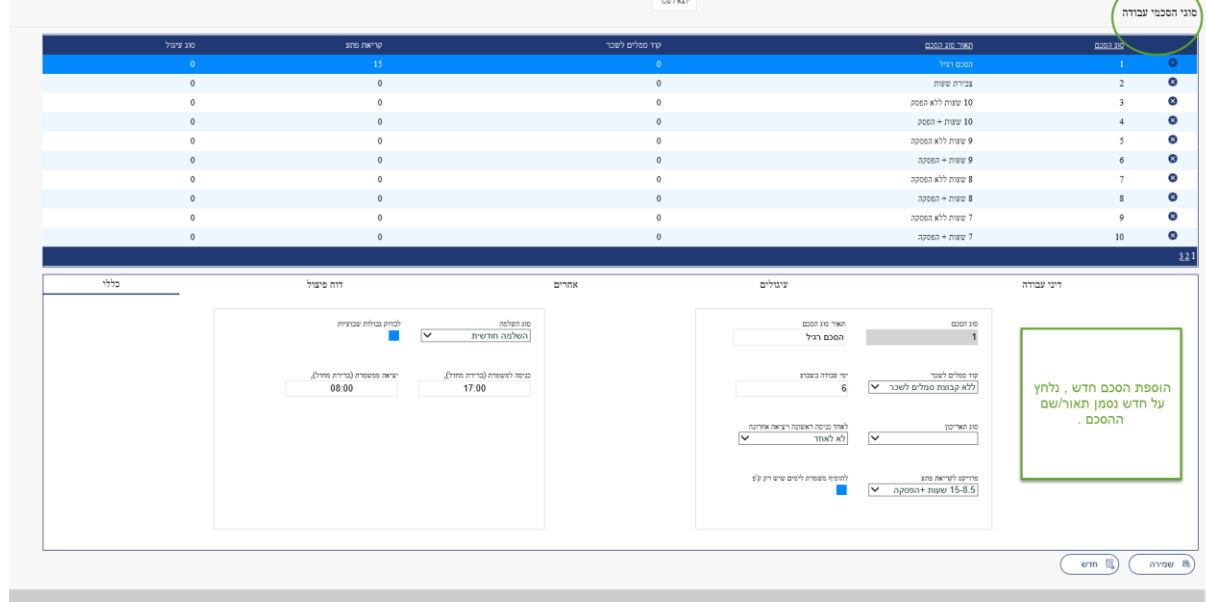

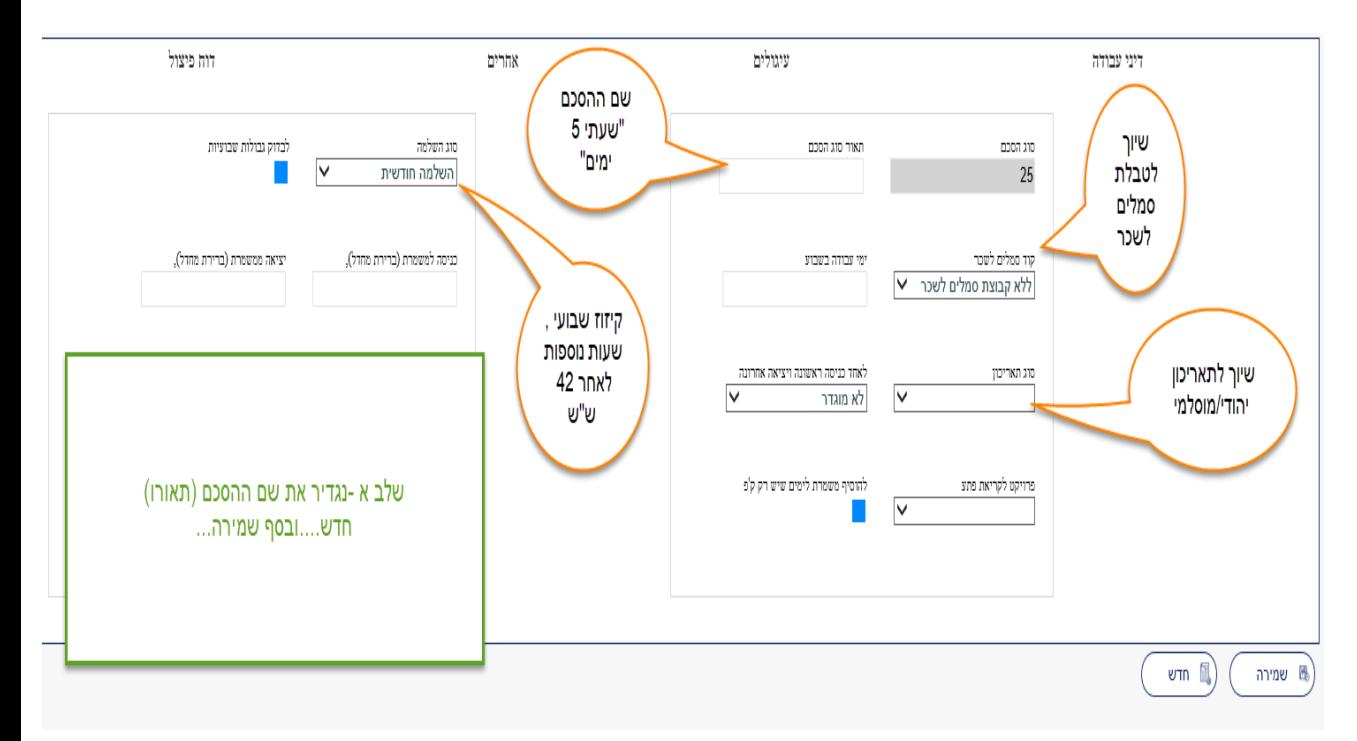

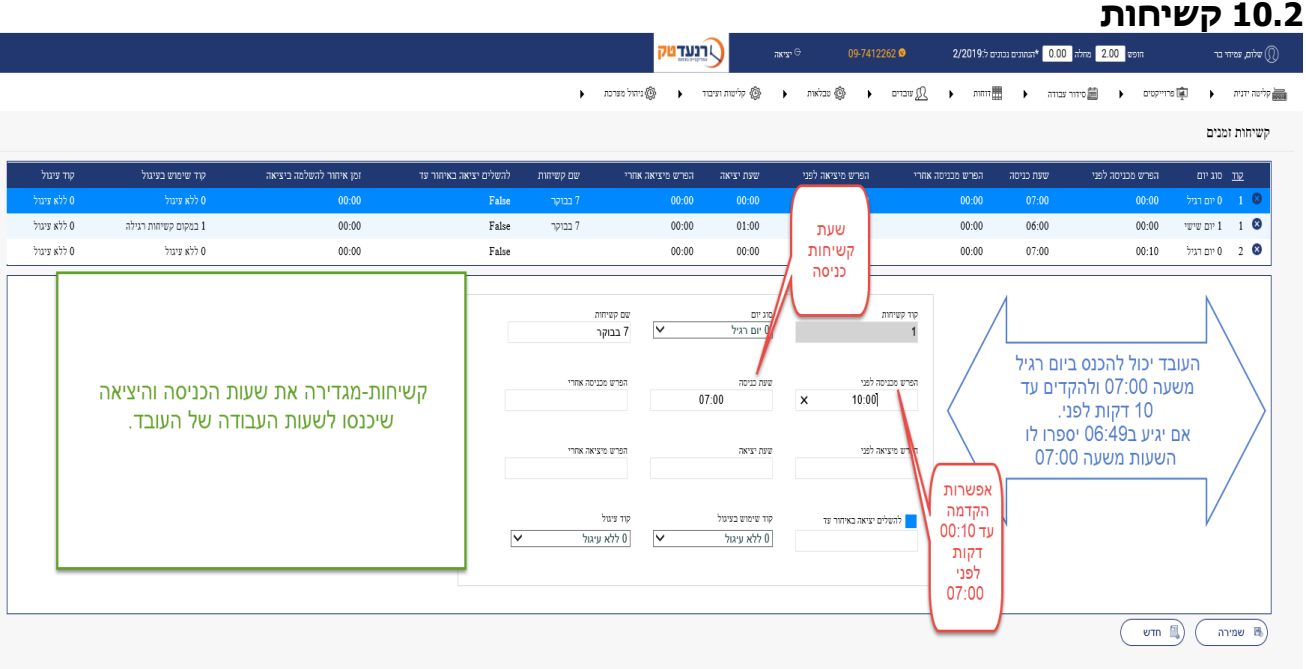

הקשיחות הינה 10 דקות הקדמה לפני השעה 07:00 כל כניסה בטווח תיתן לעובד את שעות .<br>העבודה גם לפני 07:00.

אם יגיע ב06:49 יקבל את שעות העבודה משעה 07:00

אם יגיע ב06:51 יקבל את שעות העבודה משעה 06:51

ניתן לשייך קשיחות להסכם ולעובד. רמת עובד חזקה מרמת הסכם.

#### 10.4הסכמים/משמרות.

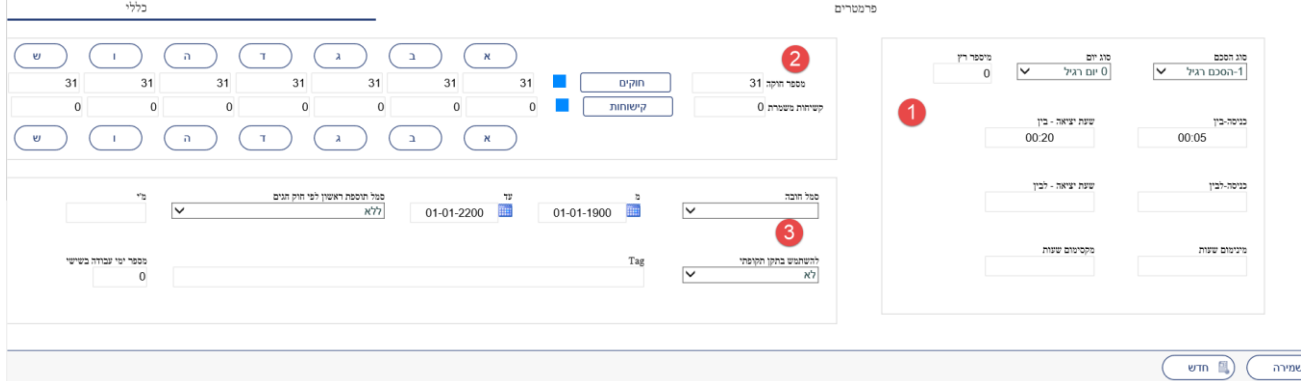

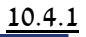

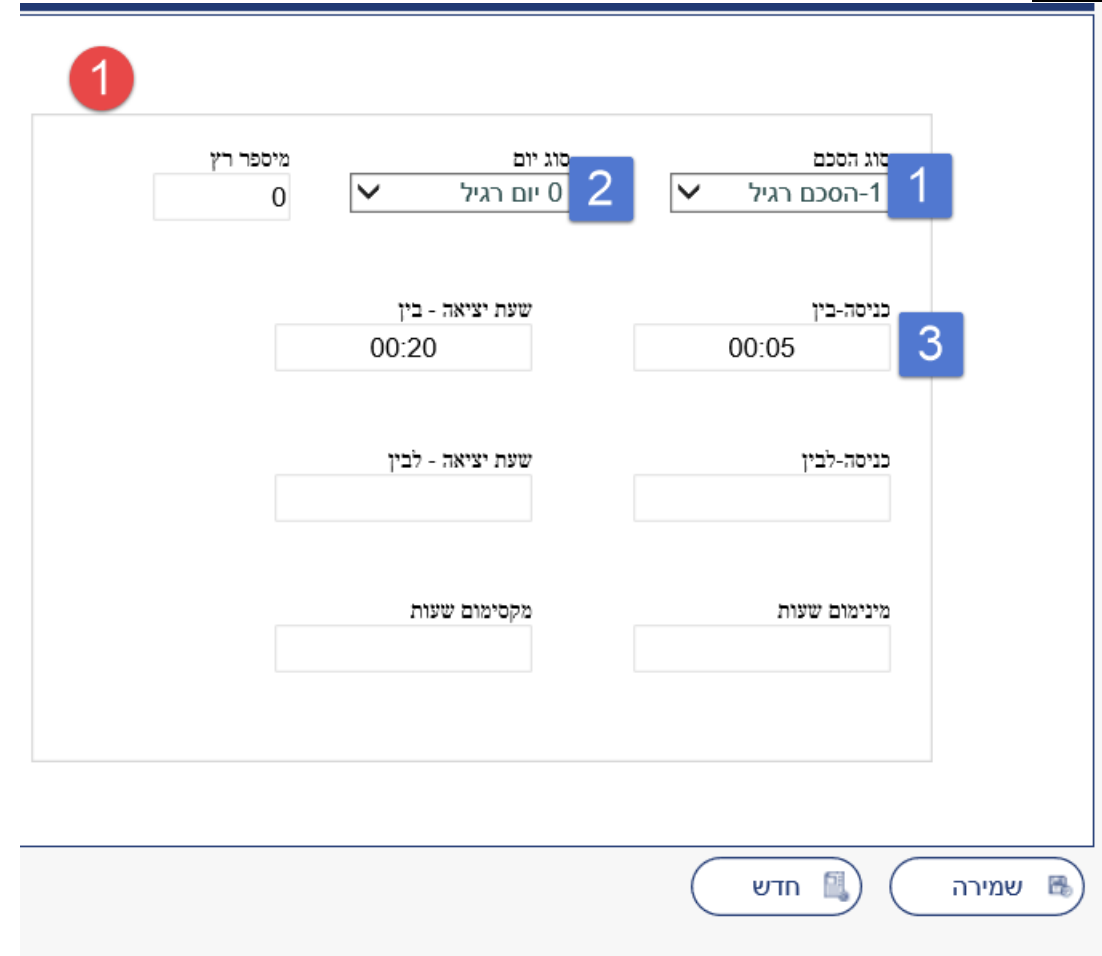

- .1 נלחץ על חדש.
- .2 נגדיר סוג הסכם )מתוך ההסכמים שהקמנו במסך10.1 הסכם עבודה.
	- .<br>2נבחר סוג יום שיגדיר את ההסכם (למשל יום רגיל(א-ה)

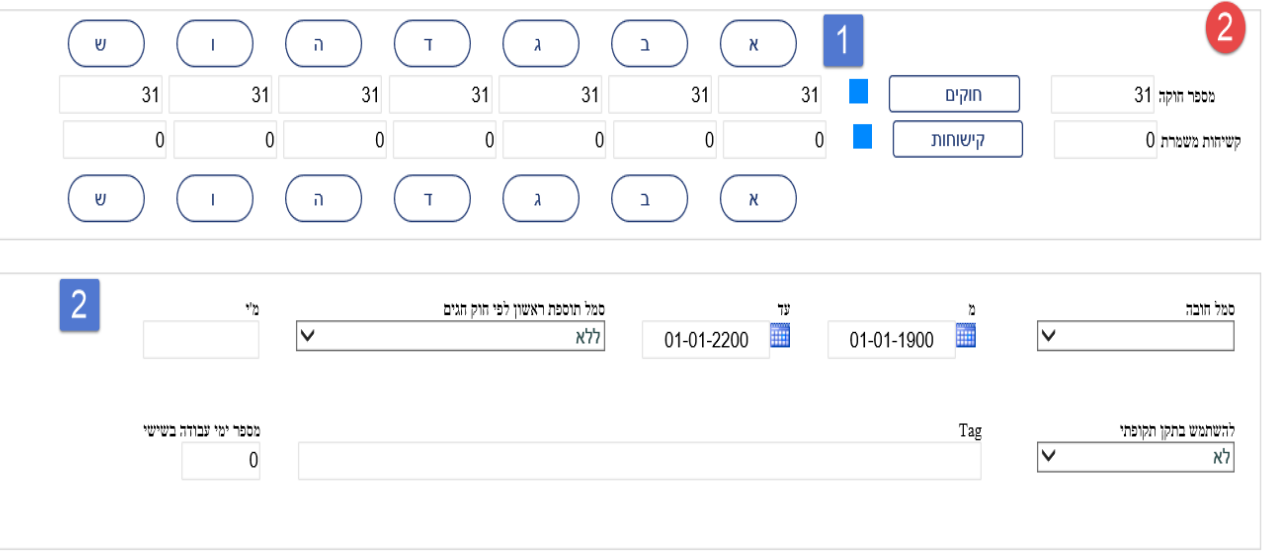

.10.4.2נבחר מספר **חוקה** אותה נבנה אם אינה קיימת. חוקה משמשת להגדרת טווח השעות , ההפסקות בסוג היום אליו שויכה. ניתן לבחור בלחיצה על יום )א,ב,ג,ד,ה,ו,ש(שהחוקה תחול רק עליהם. נבחר סוג קשיחות אותה הגדרנו)10.2 קשיחות( נבחר אם לבדוק יום לפני ואחרי חג לתשלום. שמירה וסיימנו סוג יום אחד. ונתחיל מחדש עם סוג יום נוסף שישי/שבת/חג ...

דרכי פעולת המערכת:

מערכת הנוכחות מקבלת נתוני שעוני הנוכחות ולכן כדאי להזרים נתוני שעון בכל שעה ע"י תזמון אוטומטי , ניתן לדווח גם משעון וירטואלי או מאפליקציה סלולארית עם וללא מיקום. המטרה לאפשר לעובד והמנהל לנהל את הנוכחות ONLINE ברמת צפייה , תיקון ואישור בחתימה אלקטרונית.

#### יש להגדיר היררכיית לגישה ארגונית למערכת:

- .1 עובד לצפייה-צופה בלבד במערכת.
- .2 עובד לצפייה ותיקון=צופה ומתקן ע"פ הרשאה ,לדוגמא מוסיף נתוני נוכחות חסרים מבלי למחוק נתוני שעון ,מבקש חופש/מחלה תחת אישור מנהל.
	- .3 מנהל מחלקה-צופה ואו מתקן את עובדי המחלקה שלו.
	- .4 מנהל אגף-צופה/מתקן עובדים תחתיו או רק מנהלי מחלקה ללא עובדיהם.
		- .5 מנהל מפעל/חשב שכר .

תהליך זרימת עבודה מקליטת שעון ועד העברה לשכר.

.1המערכת קולטת נתוני נוכחות.

.2המערכת מזהה חריגים .

**.**

.3המערכת שולחת **מייל** לעובד ולמנהל ברמה יומית/שבועית חודשית ע"פ אפיון הלקוח.

.4העובד נכנס למערכת ומתקן את החריגים) ע"פ הרשאה(.

.5מייל נשלח למנהל לאישור התיקונים.

.6העובד והמנהל חותמים בחתימה אלקטרונית על הדוח.

.7בסוף חודש ננעלת המערכת לתיקונים.

.8חשב השכר ומנהל הנוכחות מקבלים מייל מי לא חתם ואישר את הדוחות ומטפלים בחריגים הללו.

.9מתבצעת העברת נתונים לשכר ומייל עם דוח פיצול חודשי נשלח לעובדים.

#### **פונקציות מערכת:**

**.1מסך קליטה ידנית עובד לחודש. אפשרות הגבלת עובד בימים לשינוי)עד X ימים(. אפשרות הגבלת עובד במספר תיקונים)עד X תיקונים בחודש(. הצגת הנתונים בעשרוני או שעתי. הצגת סמל חופש/מחלה כולל יתרה)רק במקרה שמנוהל בנוכחות. לא ניתן לחתום על דו"ח לא תקין, יאלץ עובד לסגור את כלל החריגים לפני חתימה אלקטרונית. מאפשר שליחת מייל אוטומטית למנהל כאשר עובד משנה סמל. מותנה בהגדרת שרת מיילים באיסופית ובהזנה של כתובת מייל בפרטי המנהלים. אפשרות שינוי סיסמה ע"י עובד. אפשרות סגירת עדכון עמודת סמל ראשונה/שנייה ואו שתיהן. דחיית חתימה אלקטרונית ללא חתימת מנהל. חתימת מנהל חוסמת שינויים עי עובד. חתימה אלקטרונית של מנהל מונעת שינויים של המנהל עצמו. הצגה או אי הצגת חתימה אלקטרונית במסך קליטה ידנית. אופציה שחתימה אלקטרונית תנעל שינויים עתידיים. אפשרות מעילת מערכת בתאריך מסוים )סגירת חודש(. הצגת אפשרות הוספת ק"מ בקליטה ידנית. אפשרות לערך מינימלי לסמל.)מינימום X שעות(.**

**בכל שאלה ניתן לפנות למנהל הפרויקט ואו למחלקת תמיכה במייל [ranad@inter.net.il](mailto:ranad@inter.net.il) 09-7412262נייד 054-5928279**

## **מקראה:**

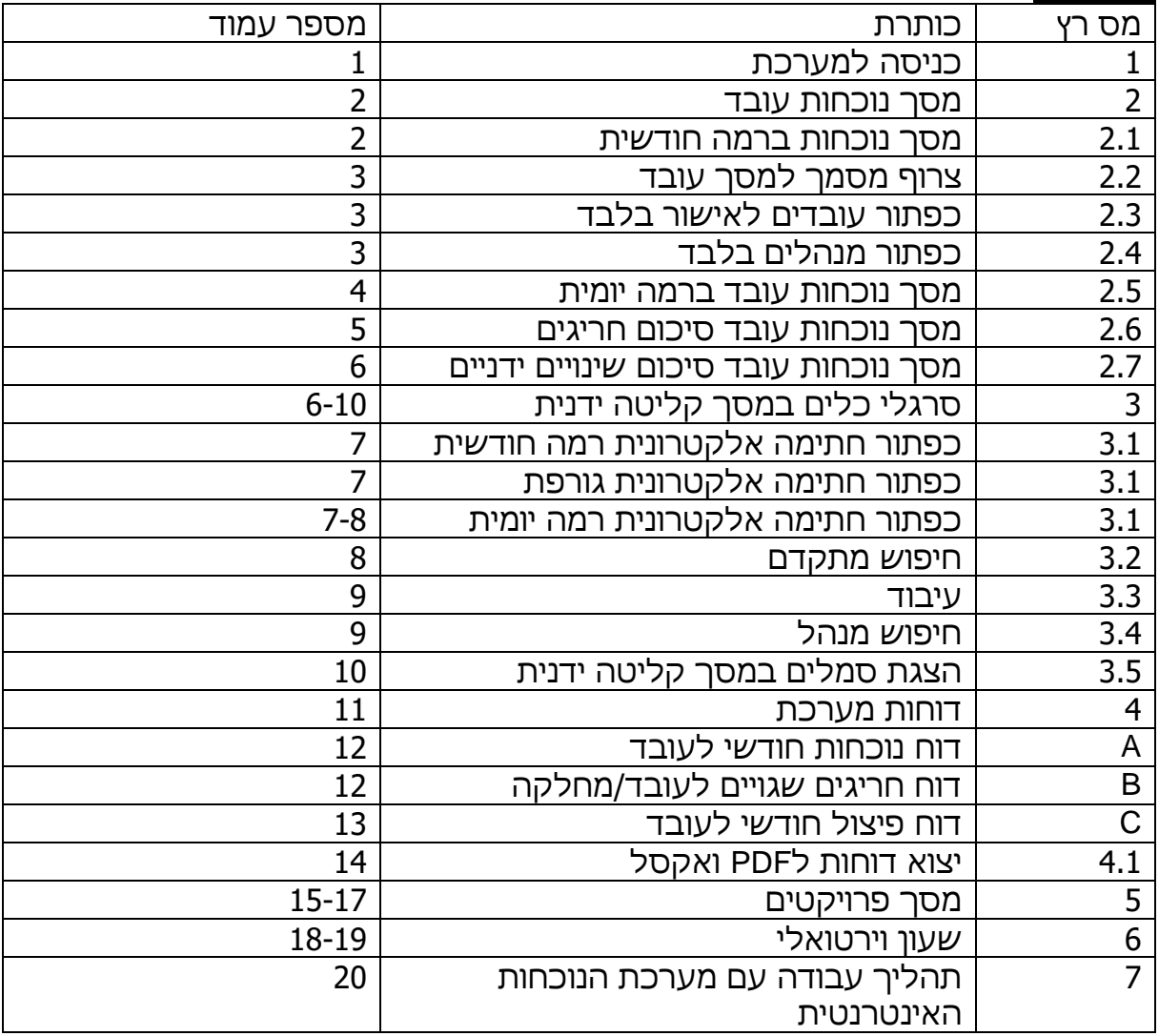